# ADFS 3.0を使用したCisco Unified Communications ManagerでのSAML SSOの設定

## 内容

概要 前提条件 要件 使用するコンポーネント 設定前チェック レコード ポインタ(PTR)レコード Jabber DiscoveryサービスにSRVレコードを配置する必要がある ADFS3の初期設定 ADFSを使用したCUCMでのSSOの設定 LDAP設定 CUCMメタデータ ADFS証明書利用者の設定 IDPメタデータ CUCでのSSOの設定 CUCメタデータ ExpresswayでのSSOの設定 Expressway Cへのメタデータのインポート Expressway Cからメタデータをエクスポート Cisco Expressway-Eの証明書利用者信頼の追加 ログインの更新によるOAuth 認証パス SSOアーキテクチャ オンプレミスのログインフロー MRAログインフロー **OAuth** アクセス/更新トークン OAuth承認コード認可フローが改善されました Kerberosの設定 [Windows Authentication]を選択します ADFSは両方のKerberos NTLMをサポート Microsoft Internet Explorerの設定 [Security] > [Intranet zones] > [Sites]でADFS URLを追加します [Security] > [Trusted Sites]にCUCM、IMP、およびUnityホスト名を追加します <u>ユー</u>ザ認証 SSOでのJabberログイン トラブルシュート Internet Explorer(IE)

IEに追加するサイト 同期外れの問題 トークンの取り消し ブートストラップファイル MSIS7066によるSSOの失敗

## 概要

このドキュメントでは、Cisco Unified Communication Manager(CUCM)、Cisco Unity Connection(CUC)、Expressway製品でWindows 2012 R2を使用して、Active Directoryフェデレー ションサービス(ADFS 3.0)でシングルサインオンを設定する手順について説明します。このドキ ュメントには、Kerberosを設定する手順も含まれています。

## 前提条件

#### 要件

シングルサインオン(SSO)およびWindows製品に関する知識があることが推奨されます。

### 使用するコンポーネント

このドキュメントの情報は、次のソフトウェアとハードウェアのバージョンに基づいています。

- CUCM 11.5
- $\cdot$  CUC 11.5
- Expressway 12
- 次の役割を持つWindows 2012 R2 Server:
	- Active Directory証明書サービス
	- Active Directoryフェデレーションサービス

このドキュメントの情報は、特定のラボ環境にあるデバイスに基づいて作成されました。このド キュメントで使用するすべてのデバイスは、初期(デフォルト)設定の状態から起動しています 。本稼働中のネットワークでは、各コマンドによって起こる可能性がある影響を十分確認してく ださい。

## 設定前チェック

ADFS3をインストールする前に、次のサーバーの役割が環境にすでに存在している必要がありま す。

・ドメインコントローラとDNS

・すべてのサーバを、ポインタレコード(IPアドレスをドメインまたはホスト名に解決する DNSレコードのタイプ)とともにAレコードとして追加する必要があります

#### レコード

fhlab.comホストcmpubhcsc、cmsubhcsc、cucpuhcsc、cucsubhcsc、cucsubhcsc、expwyc、

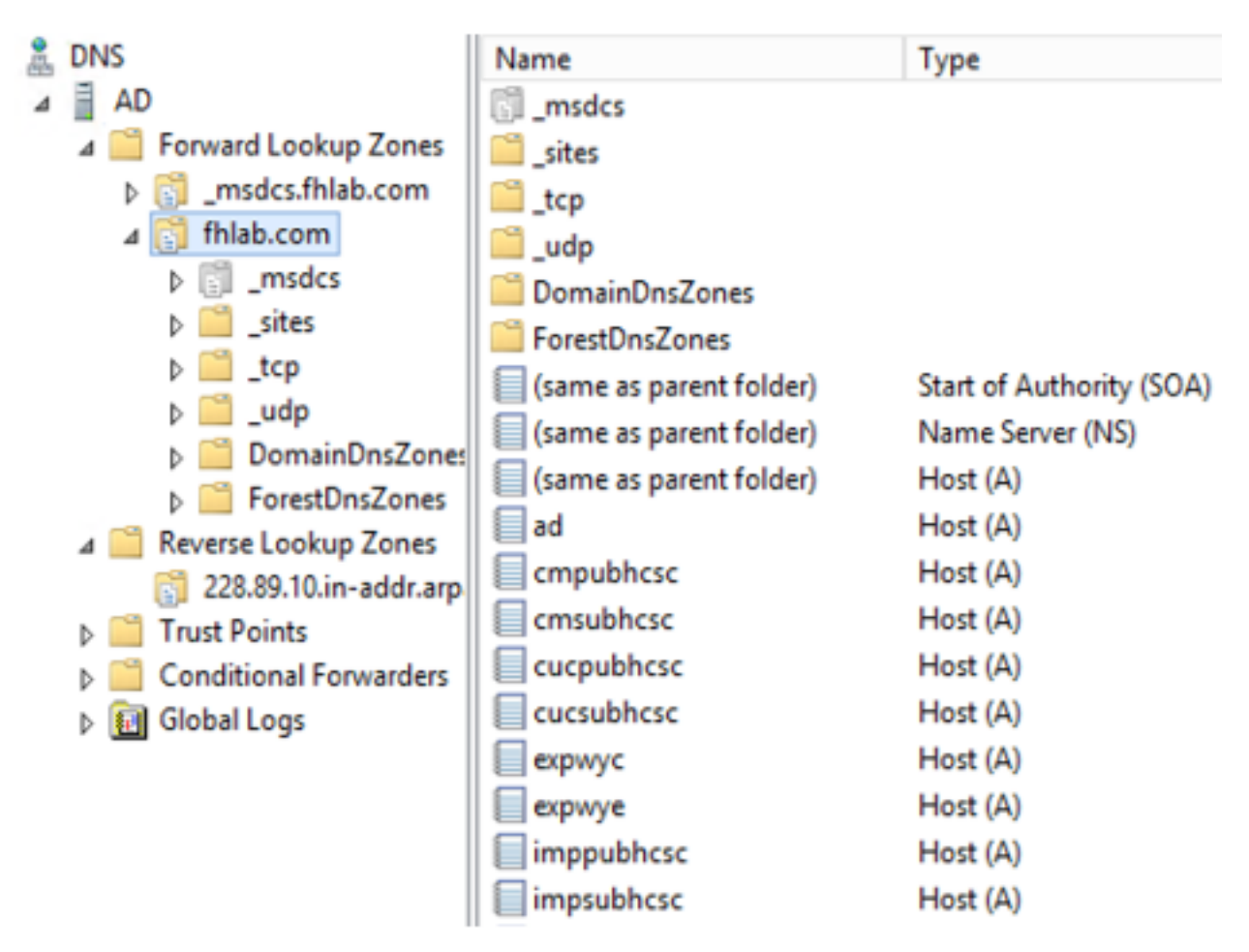

## ポインタ(PTR)レコード

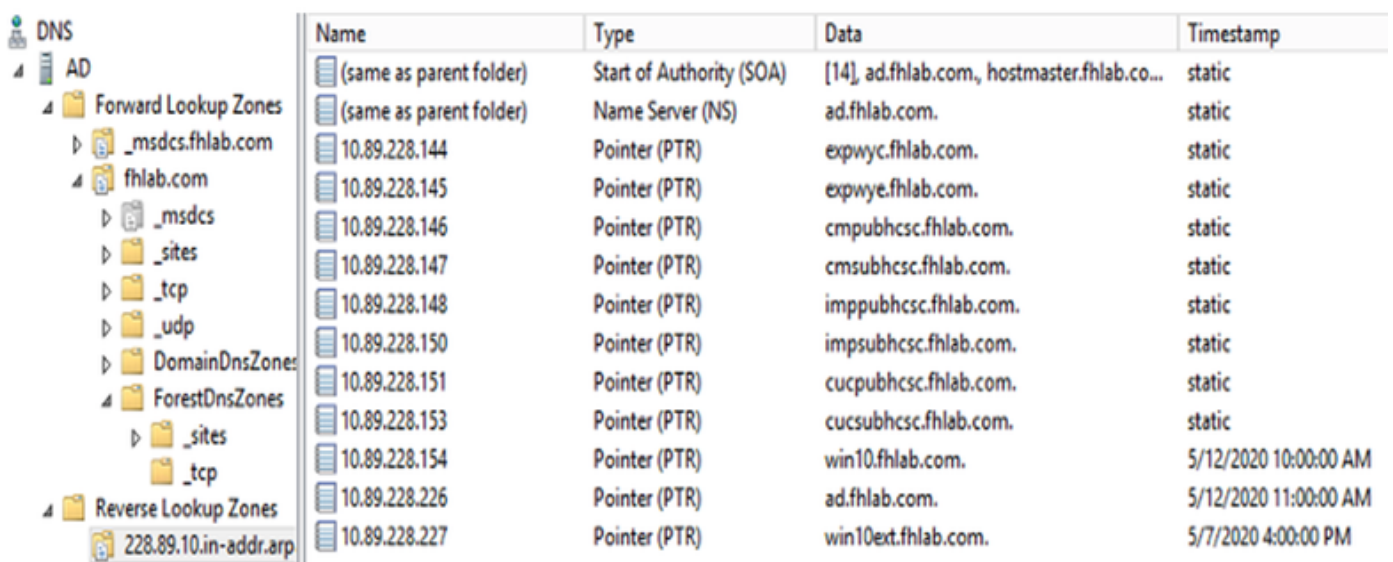

Jabber DiscoveryサービスにSRVレコードを配置する必要がある

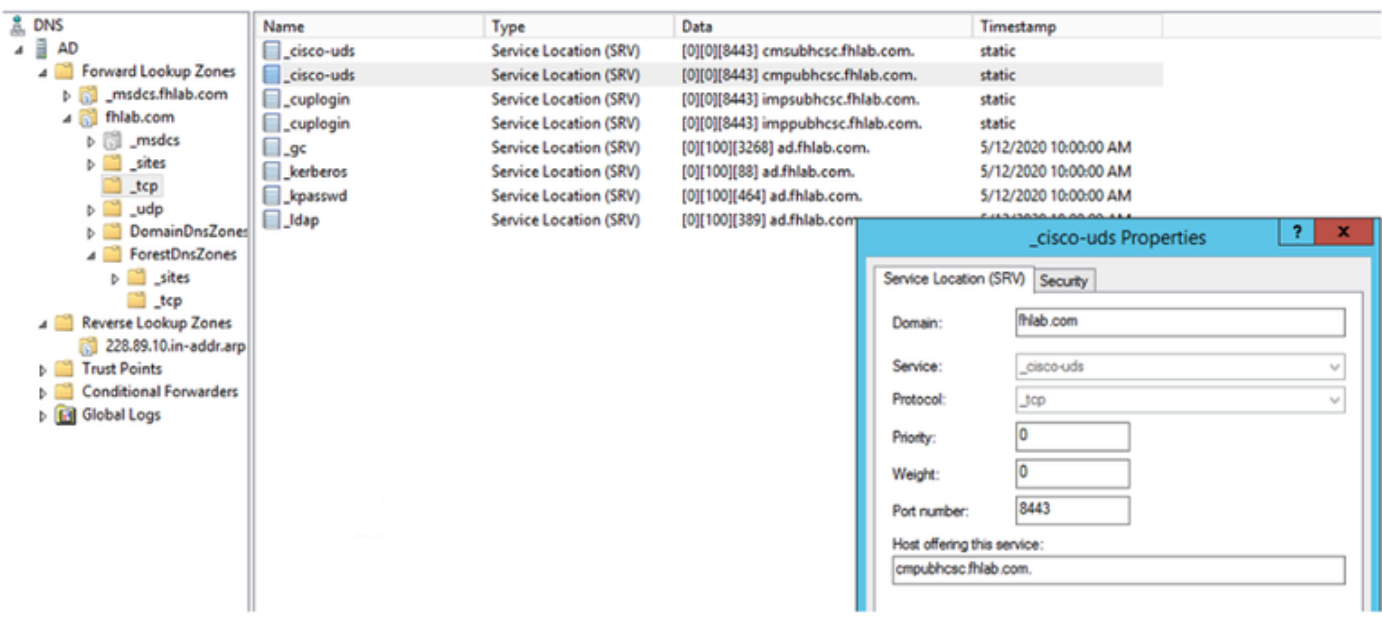

#### •ルートCA(証明書がエンタープライズCA署名付きであると仮定)

証明書テンプレートは、Webサーバ証明書テンプレートに基づいて作成する必要があります。証 明書テンプレートは、複製、名前変更され、[Extensions]タブで[Application Policies is modified adding a Client Authentication Application Policy]に変更されます。このテンプレートは、内部 CAがExpressway E証明書署名要求(CSR)にも署名できるLAB環境のすべての内部証明書 (CUCM、CUC、IMP、およびExpressway Core)に署名するために必要です。

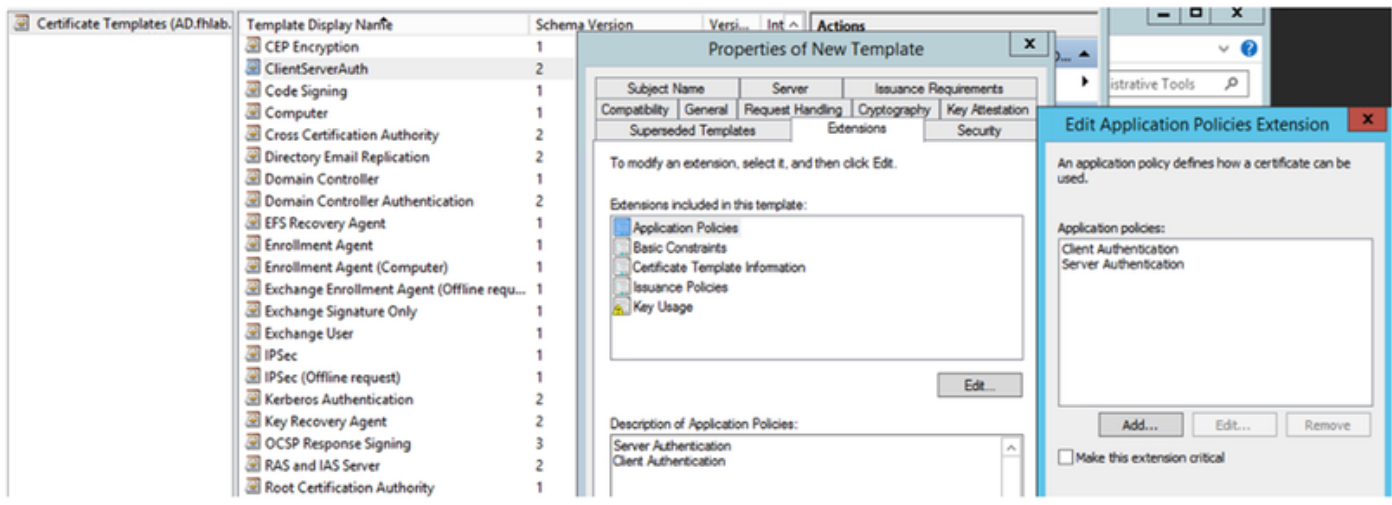

CSRに署名できるようにするには、作成したテンプレートを発行する必要があります。

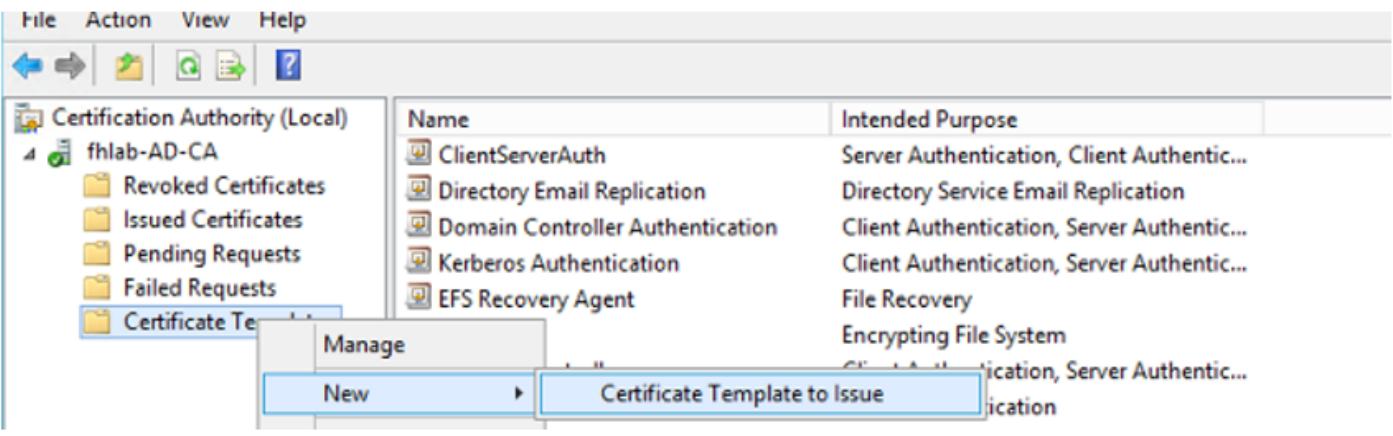

#### Microsoft Active Directory Certificate Services -- fhlab-AD-CA

#### Submit a Certificate Request or Renewal Request

To submit a saved request to the CA, paste a base-64-encoded CMC or PKCS #10 certificate request or PKCS #7 renewal request generated by an external sour Web server) in the Saved Request box.

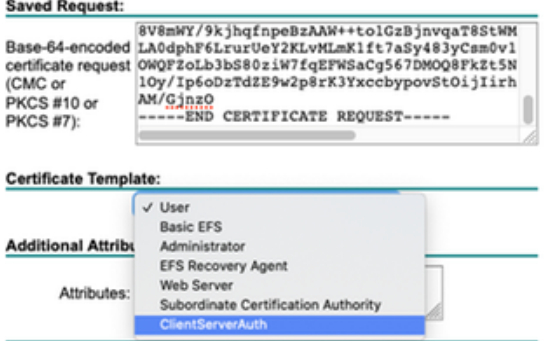

CUCM、IMP、およびCUCマルチサーバCSRは、CAによって生成および署名される必要がありま す。証明書の目的はtomcatである必要があります。

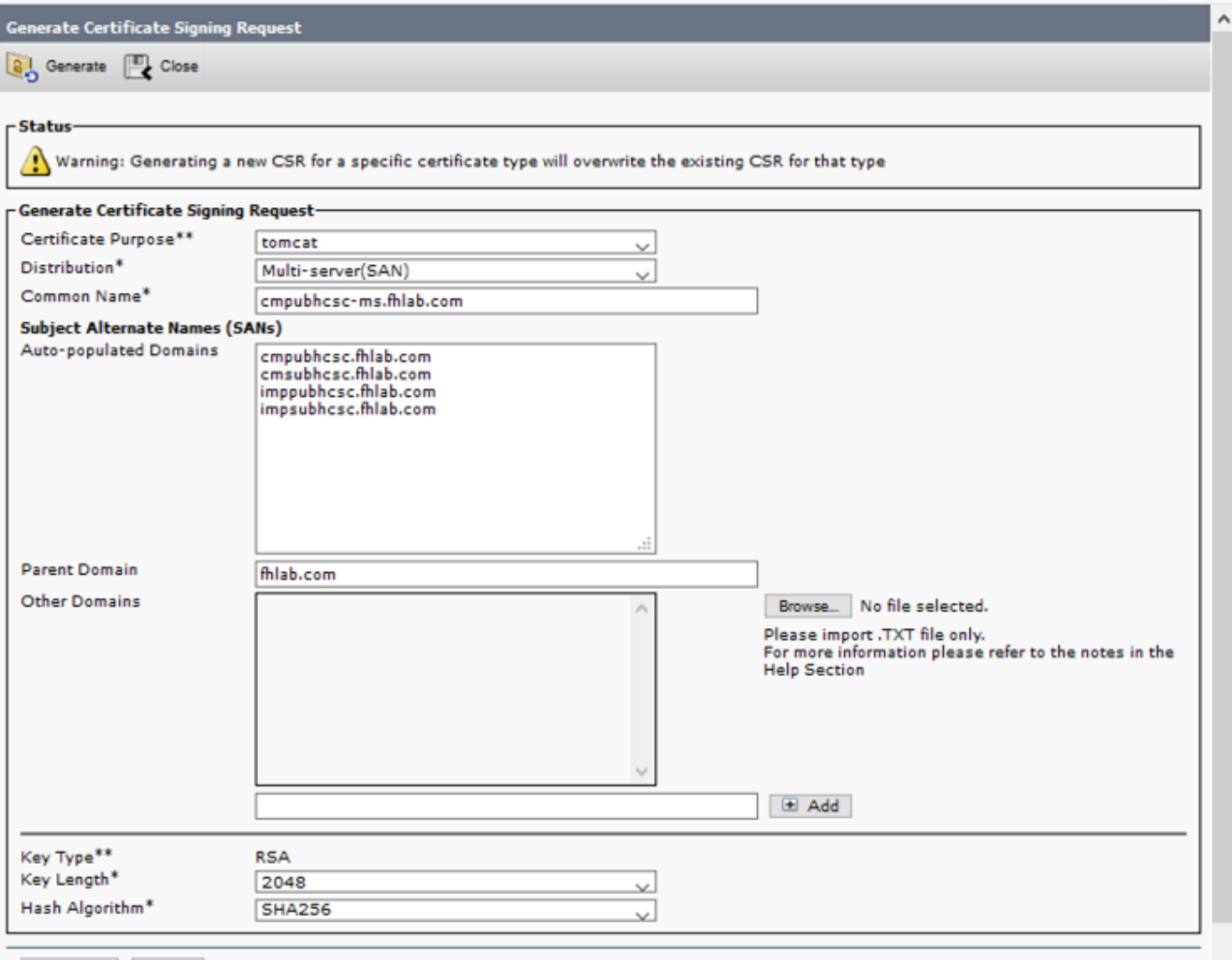

Generate Close

CAルート証明書をTomcat信頼にアップロードし、署名付き証明書をtomcatにアップロードする 必要があります。

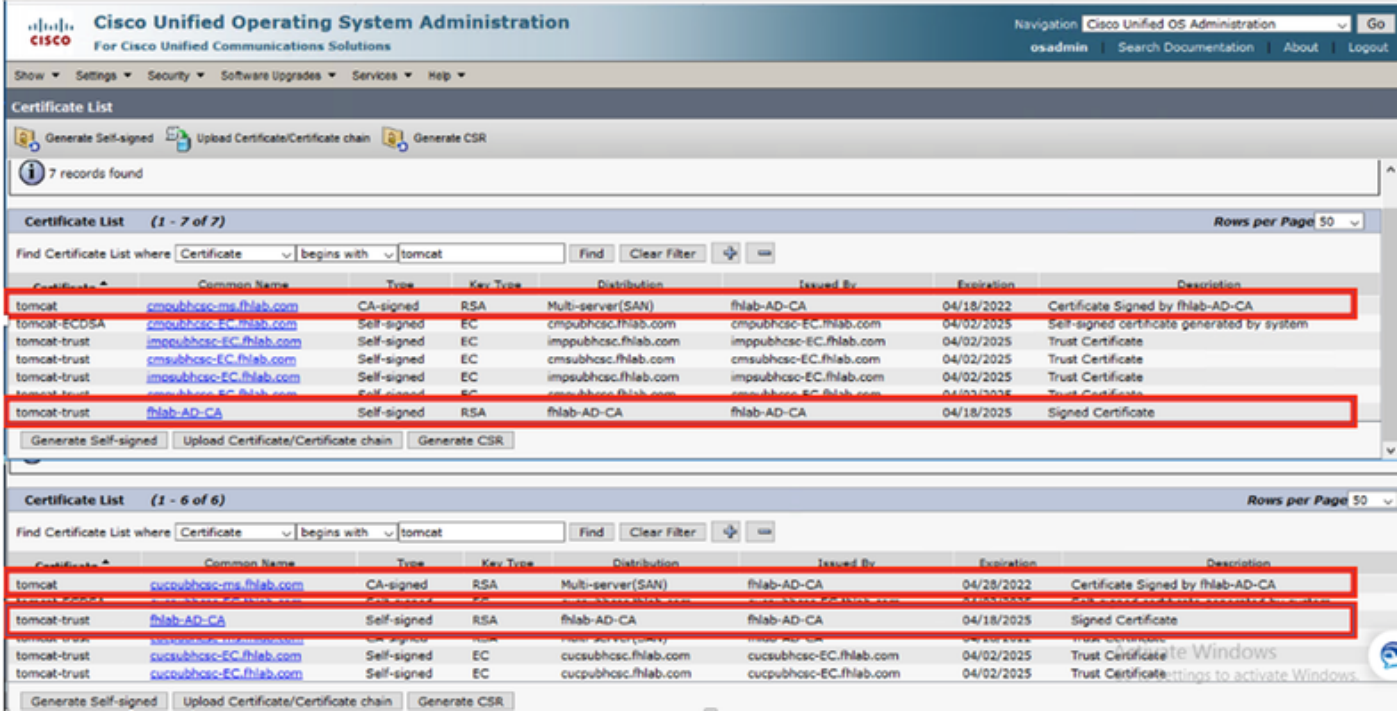

 $\cdot$  IIS

そうでない場合は、このセクションでこれらのロールのインストールについて説明します。それ 以外の場合は、このセクションをスキップして、MicrosoftからのADFS3のダウンロードに直接進 んでください。

DNSを使用してWindows 2012 R2をインストールした後、サーバをドメインコントローラに昇格 します。

次に、Microsoft証明書サービスをインストールします。

[Server Manager]に移動し、新しいロールを追加します。

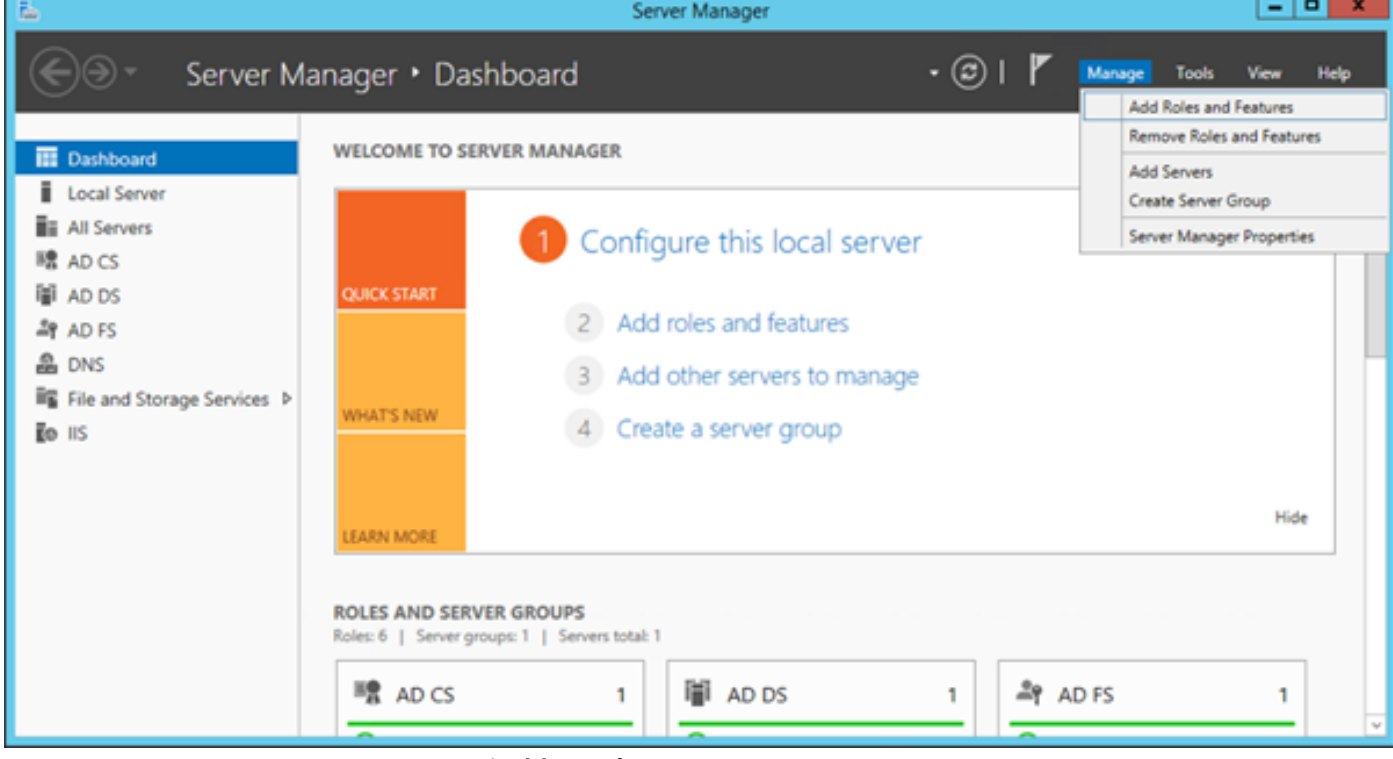

Active Directory証明書サービスの役割を選択します。

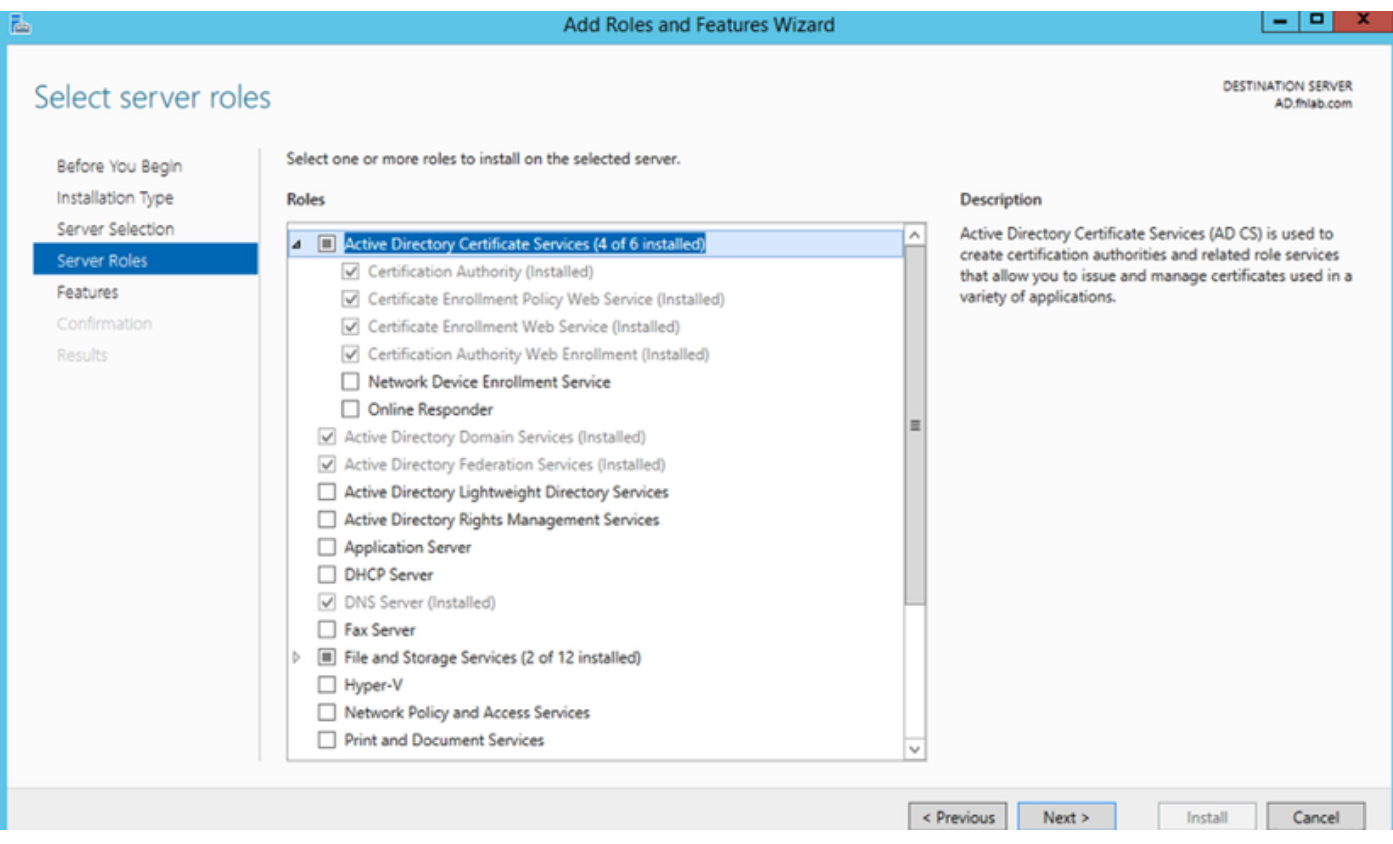

さらに、これらのサービスを導入します。まず、Certificate Authority Certificate Enrollment Policy Web Serviceです。これら2つの役割をインストールした後、それらを設定し、Certificate Enrollment Web ServiceとCertificate Authority Web Enrollmentをインストールします。設定しま す。

IISなどの追加の役割サービスおよび機能は、証明機関のインストール時にも追加されます。

導入に応じて、[エンタープライズ(Enterprise)]または[スタンドアロン(Standalone)]を選択できま す。

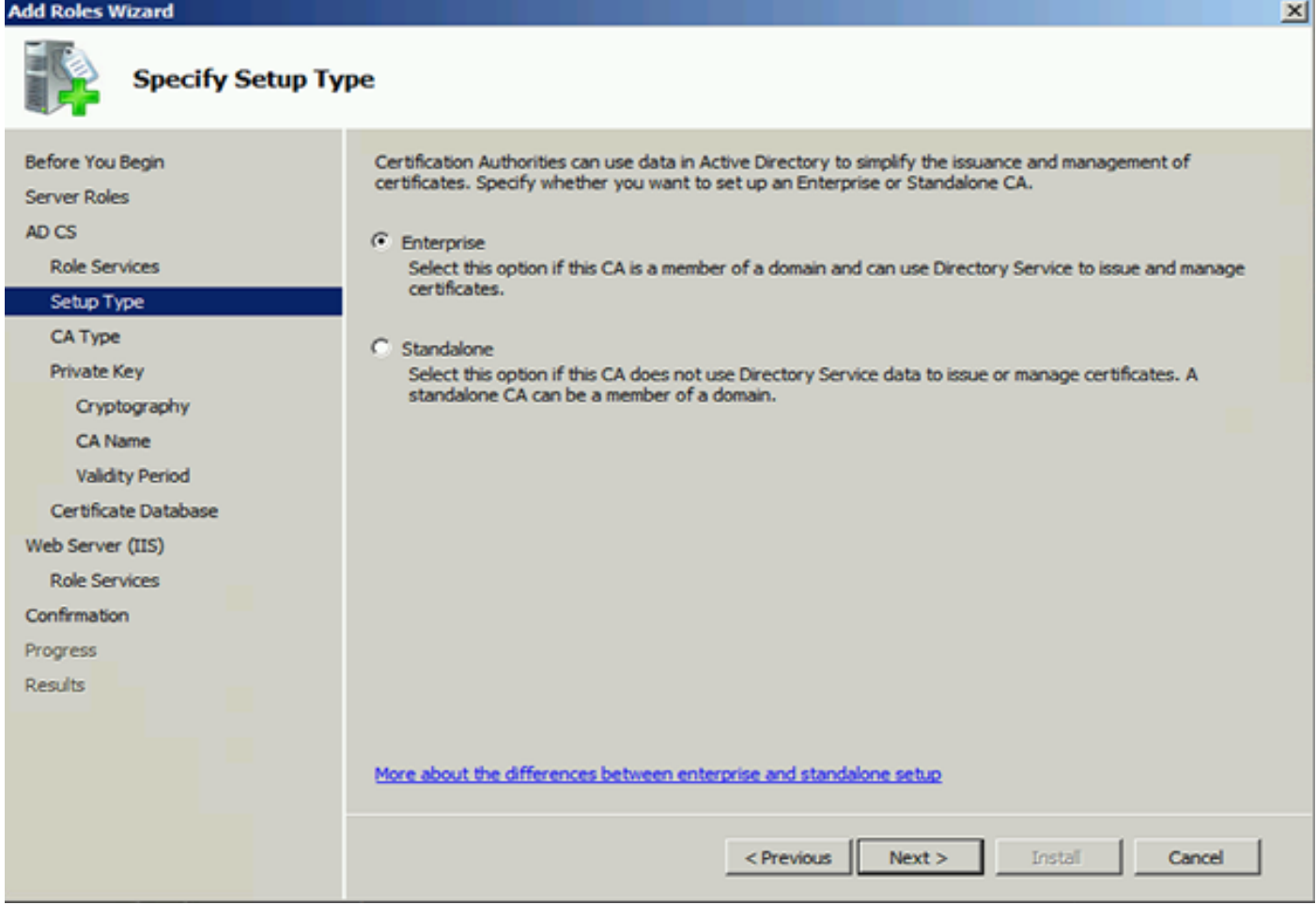

[CA Type]では、[Root CA]または[Subordinate CA]を選択できます。組織内で実行中のCAが他に ない場合は、[ルートCA]を選択します。

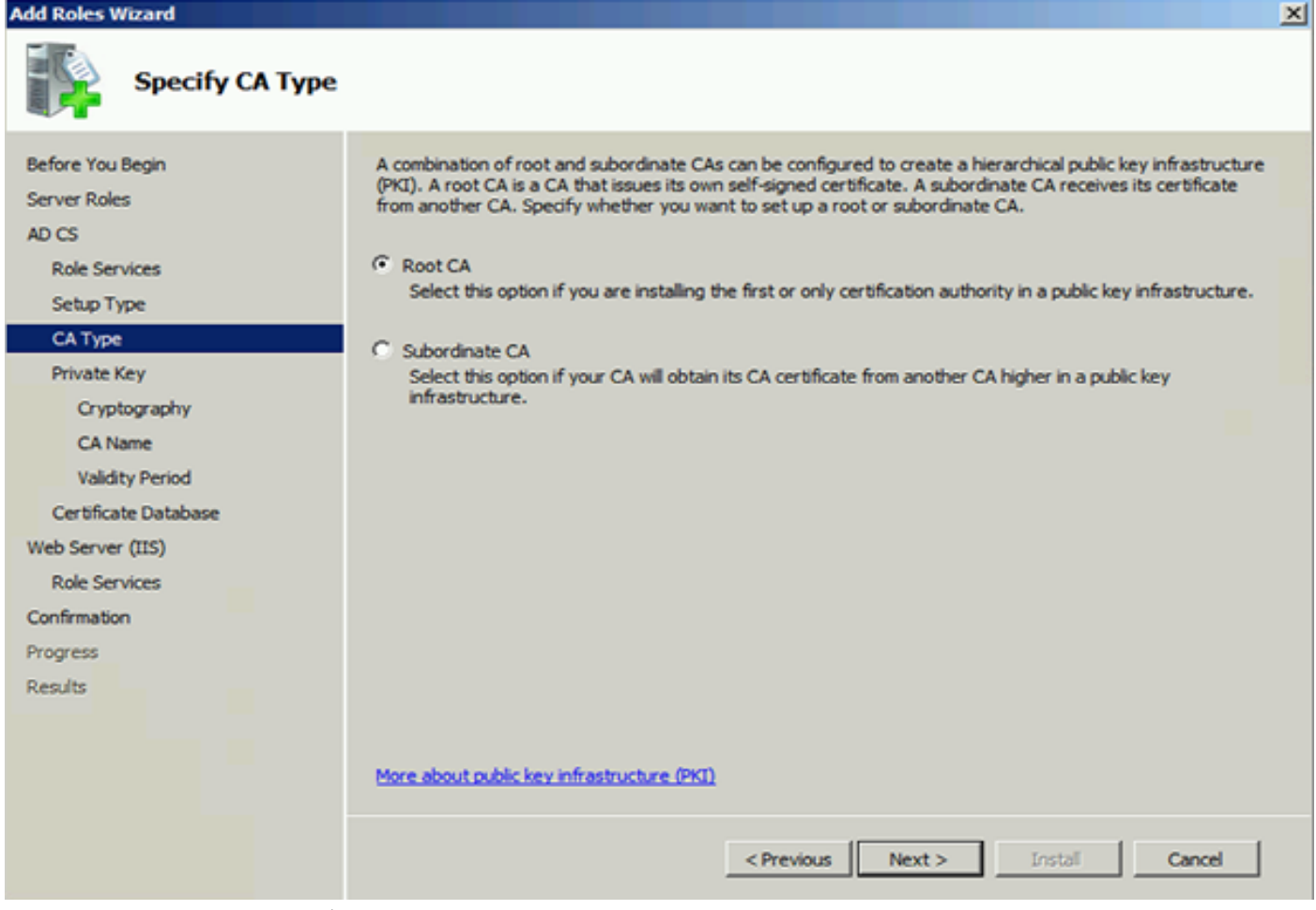

次に、CAの秘密キーを作成します。

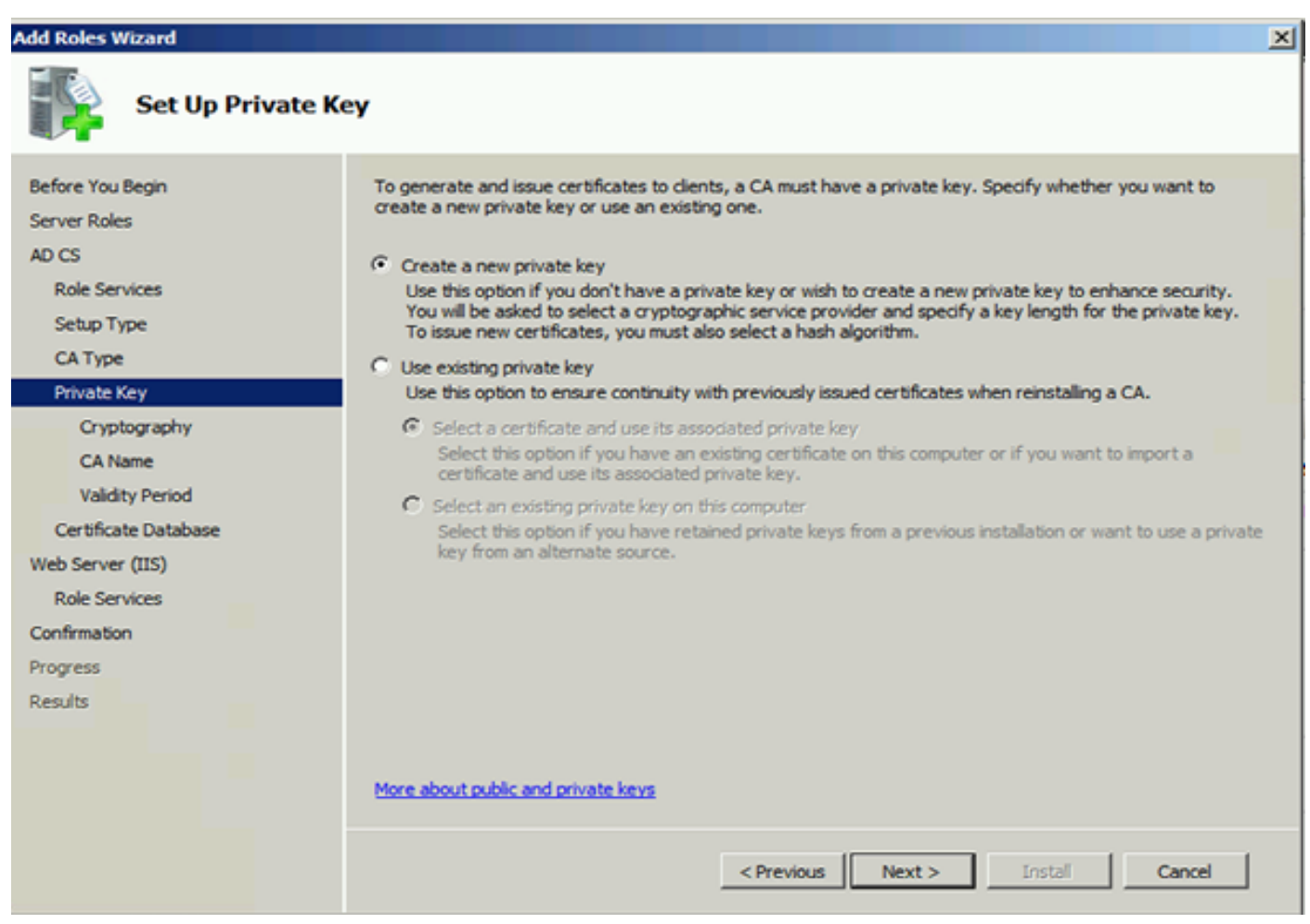

この手順は、ADFS3を別のWindows Server 2012にインストールする場合にのみ必要です。CAを

設定したら、IISの役割サービスを設定する必要があります。これは、CAでのWeb登録に必要で す。ほとんどのADFSの展開では、IISに追加の役割が必要です。アプリケーション開発の下の ASP.NETをクリックしてください。

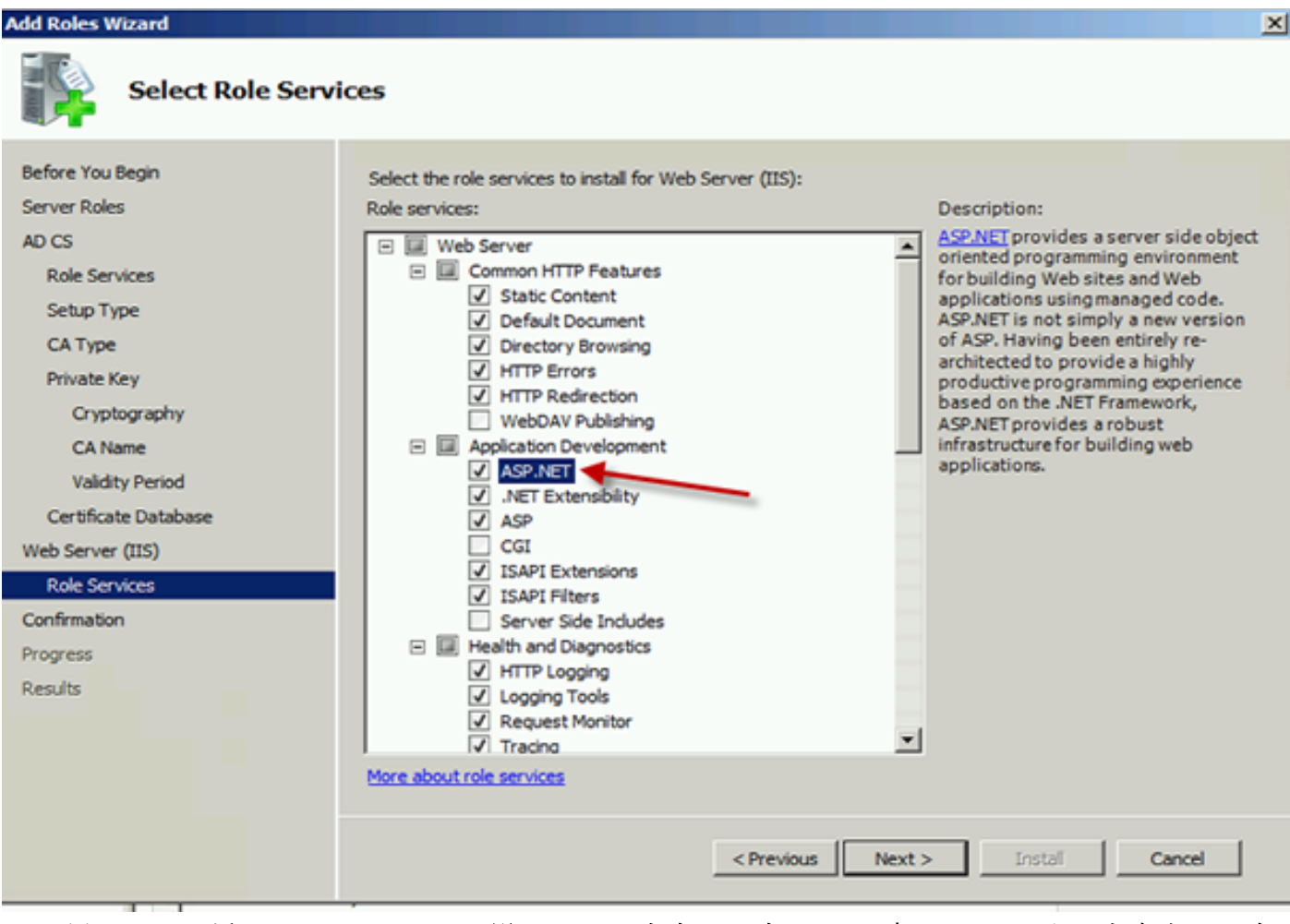

サーバーマネージャーで、[Webサーバー] > [IIS]をクリックし、[既定のWebサイト]を右クリック します。HTTPに加えてHTTPSを許可するようにバインドを変更する必要があります。これは、 HTTPSをサポートするために行われます。

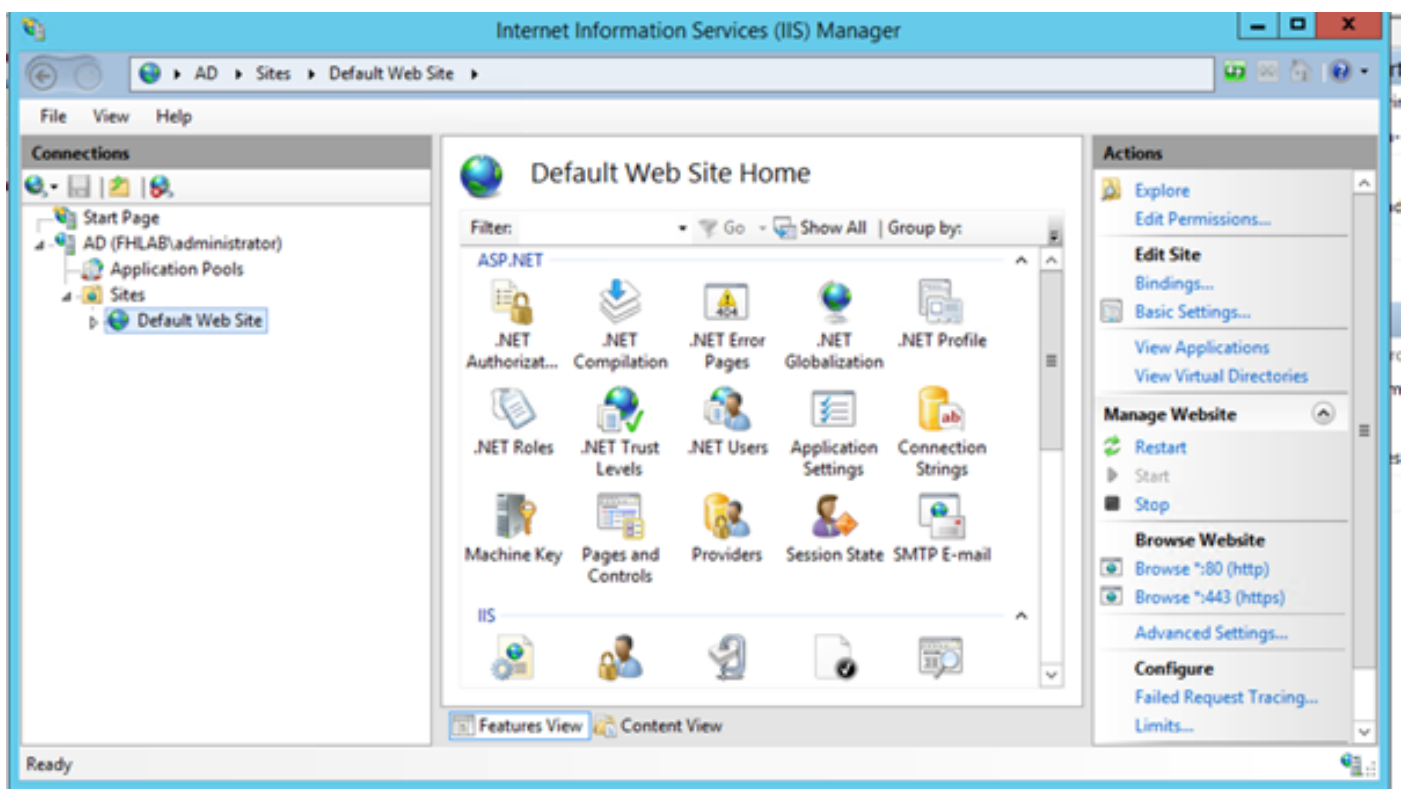

## 「バインディングの編集」を選択します。

| 筍                                                                                       |                                    |                           | Internet Information Services (IIS) Manager         |                               |                                                      |                                   |                         |                                  | ۰<br>۰                                                      |          |
|-----------------------------------------------------------------------------------------|------------------------------------|---------------------------|-----------------------------------------------------|-------------------------------|------------------------------------------------------|-----------------------------------|-------------------------|----------------------------------|-------------------------------------------------------------|----------|
| Θ<br>AD > Sites > Default Web Site ><br>$\left( -\right)$                               |                                    |                           |                                                     |                               |                                                      | $\Box \times \Box \cdot \Box$     |                         |                                  |                                                             |          |
| File<br>View<br>Help                                                                    |                                    |                           |                                                     |                               |                                                      |                                   |                         |                                  |                                                             |          |
| <b>Connections</b>                                                                      |                                    | Default Web Site Home     |                                                     |                               |                                                      |                                   |                         | <b>Actions</b>                   |                                                             |          |
| $  $ $2$ $ $<br>e.                                                                      |                                    |                           |                                                     |                               |                                                      |                                   |                         | b.                               | Explore                                                     | A.       |
| <b>Un Start Page</b>                                                                    |                                    | <b>Filter:</b>            |                                                     |                               | . Co - Chow All   Group by:                          |                                   | Ε                       |                                  | <b>Edit Permissions</b>                                     |          |
| 4 .C AD (FHLAB\administrator)<br>Application Pools<br>$A - 6$ Sites<br>Default Web Site |                                    | <b>ASP.NET</b><br>A.<br>۸ |                                                     |                               |                                                      |                                   |                         |                                  | <b>Edit Site</b>                                            |          |
|                                                                                         |                                    | Eo                        |                                                     | 矗                             |                                                      |                                   |                         |                                  | Bindings<br><b>Basic Settings</b>                           |          |
| ы                                                                                       | Explore<br><b>Edit Permissions</b> |                           | .NET<br>Compilation                                 | .NET Error<br>Pages           | <b>NET</b><br>Globalization                          | <b>NET Profile</b>                |                         |                                  | <b>View Applications</b><br><b>View Virtual Directories</b> |          |
| Add Application                                                                         |                                    |                           |                                                     |                               | 有                                                    | ab                                |                         |                                  | ۵<br><b>Manage Website</b>                                  |          |
| 罰                                                                                       | Add Virtual Directory              |                           | .NET Trust<br>Levels<br>Ŧ,<br>Pages and<br>Controls | <b>NET Users</b><br>Providers | Application<br>Settings<br>Session State SMTP E-mail | Connection<br><b>Strings</b><br>٠ |                         |                                  | <b>Restart</b>                                              | $\equiv$ |
|                                                                                         | Edit Bindings                      |                           |                                                     |                               |                                                      |                                   |                         |                                  | Start<br>Stop                                               |          |
|                                                                                         | Manage Website                     | ٠                         |                                                     |                               |                                                      |                                   |                         |                                  | <b>Browse Website</b>                                       |          |
| œ                                                                                       | Refresh                            | ev                        |                                                     |                               |                                                      |                                   | ۸                       | $\overline{\bullet}$             | Browse *:80 (http)                                          |          |
| ×                                                                                       | Remove                             |                           |                                                     |                               |                                                      |                                   |                         |                                  | Browse ":443 (https)                                        |          |
|                                                                                         | Rename                             |                           |                                                     |                               |                                                      |                                   |                         |                                  | Advanced Settings                                           |          |
| ИŘ                                                                                      | Switch to Content View             |                           |                                                     |                               |                                                      | Ep                                | $\overline{\mathbf{v}}$ |                                  | Configure                                                   |          |
| Features View Content View<br>Ħ                                                         |                                    |                           |                                                     |                               |                                                      |                                   |                         | Failed Request Tracing<br>Limits |                                                             |          |
|                                                                                         |                                    |                           |                                                     |                               |                                                      |                                   |                         |                                  | $\sim$                                                      |          |
| Ready                                                                                   |                                    |                           |                                                     |                               |                                                      |                                   |                         |                                  |                                                             | ۹.       |

新しいサイトバインドを追加し、タイプとしてHTTPSを選択します。SSL証明書で、ADサーバと 同じFQDNを持つサーバ証明書を選択します。

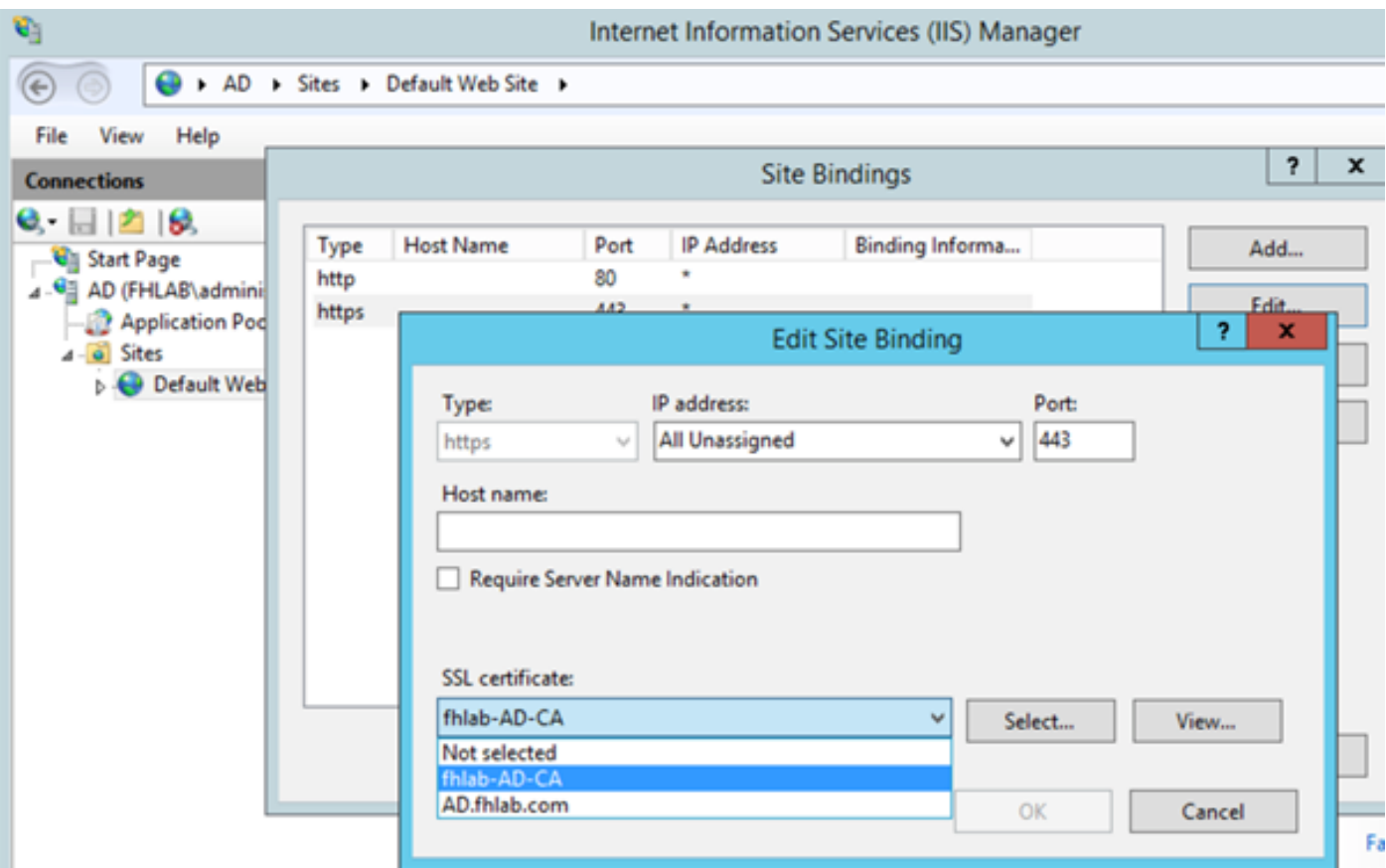

前提条件のすべての役割が環境にインストールされているため、ADFS3 Active Directoryフェデレ ーションサービス(Windows Server 2012)のインストールを続行できます。

サーバーの役割については、[サーバーマネージャー] > [管理] > [サーバーの役割と機能の追加]に 移動して、プライベートLAN上の顧客ネットワーク内にIDPをインストールすると、[Active Directoryフェデレーションサービス]を選択します。

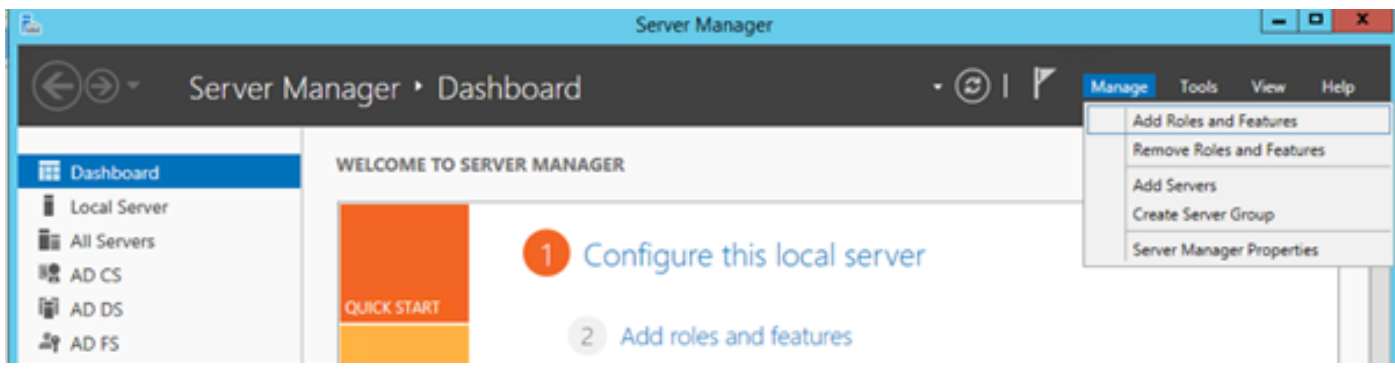

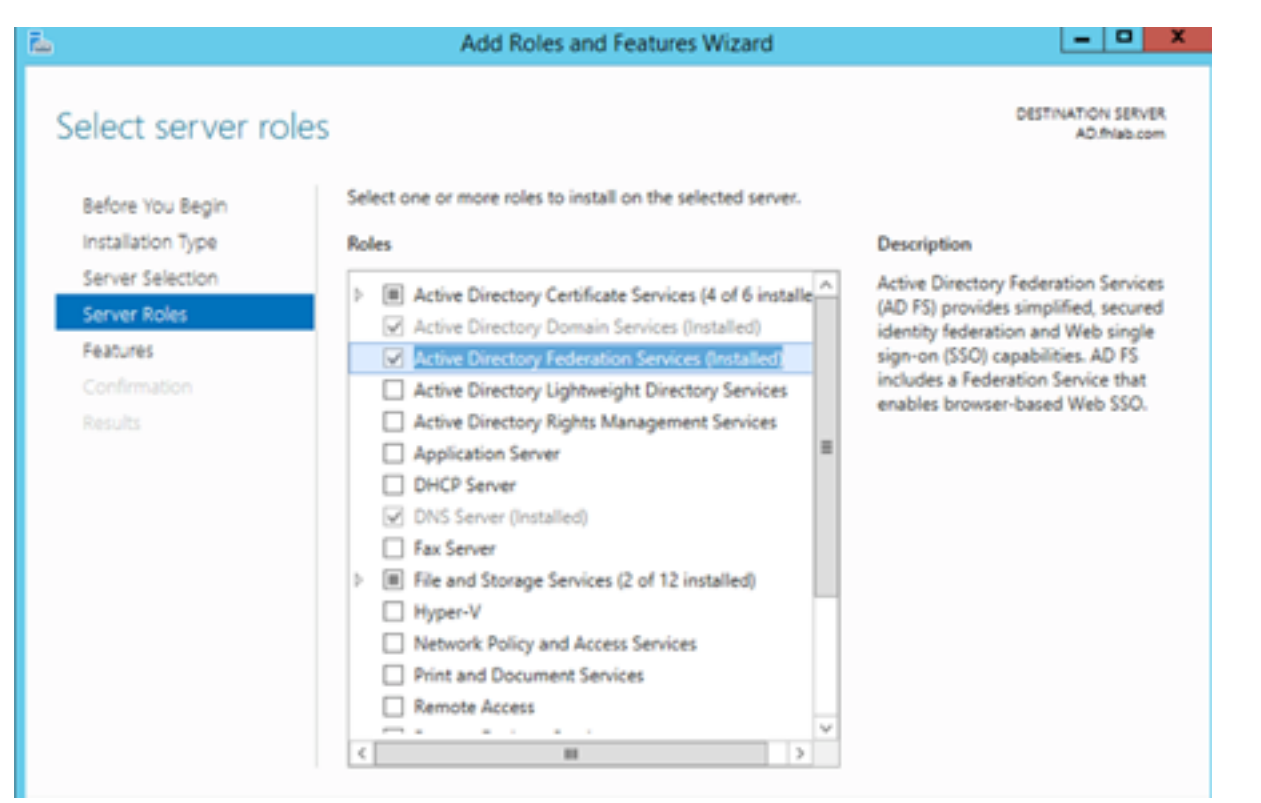

インストールが完了したら、タスクバーまたは[スタート]メニューから開くことができます。

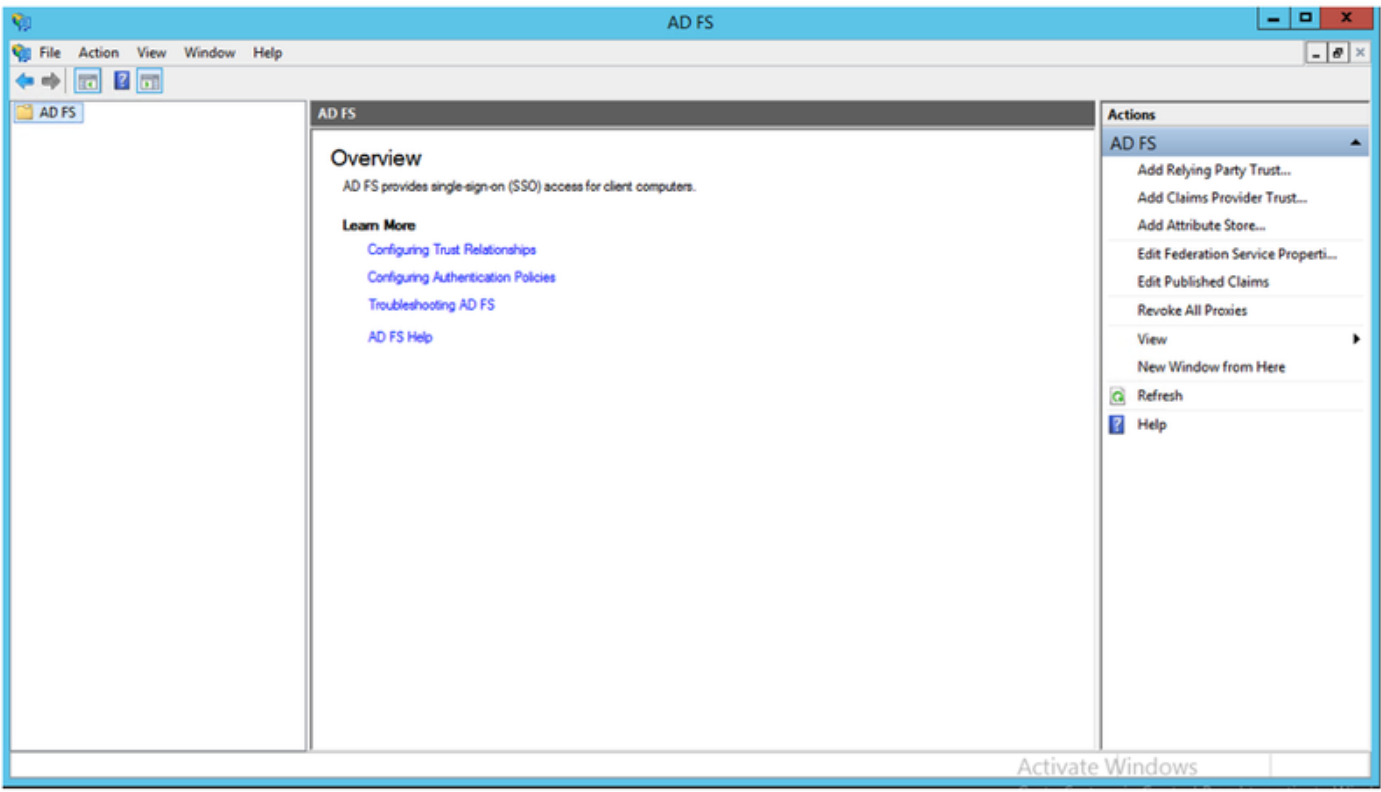

## ADFS3の初期設定

このセクションでは、新しいスタンドアロンフェデレーションサーバのインストールについて説 明しますが、ドメインコントローラにインストールする場合にも使用できます

図に示すようにADFS管理コンソールを起動するには、[Windows]を選択して、「AD FS Management」と入力します。

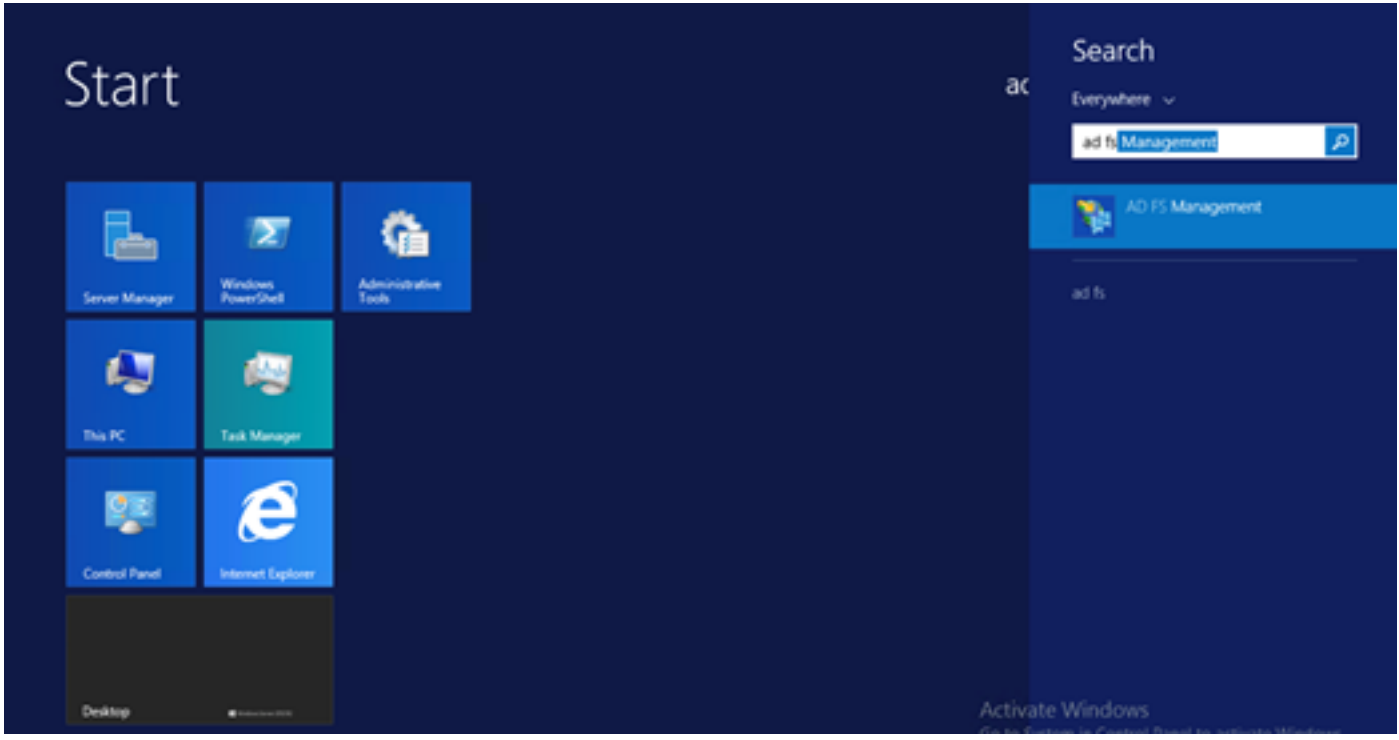

[AD FS 3.0 Federation Server Configuration Wizard]オプションを選択して、ADFSサーバの設定 を開始します。これらのスクリーンショットは、AD FS 3の同じ手順を表しています。

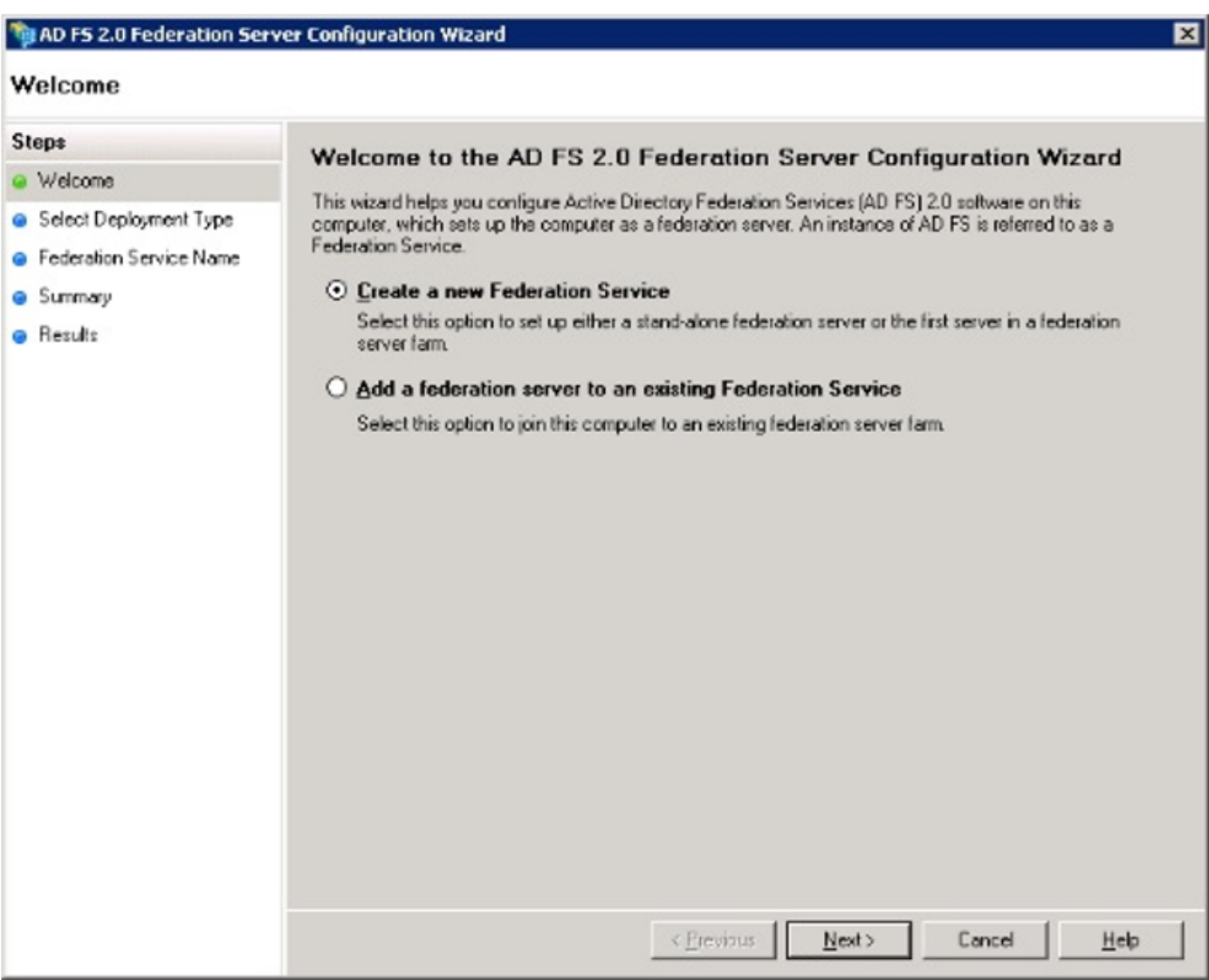

[新しいフェデレーションサービスを作成する]を選択し、[次へ]をクリックします。

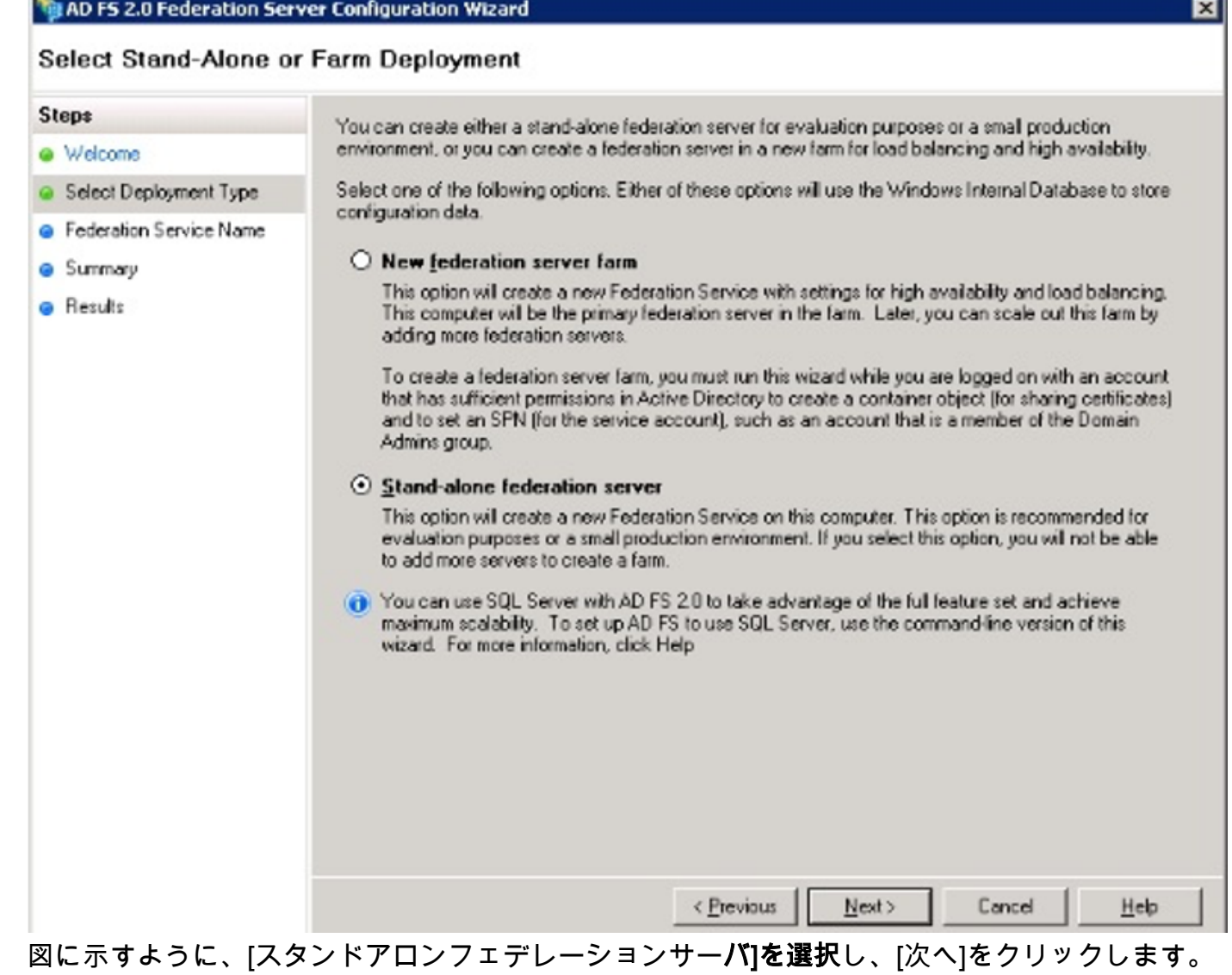

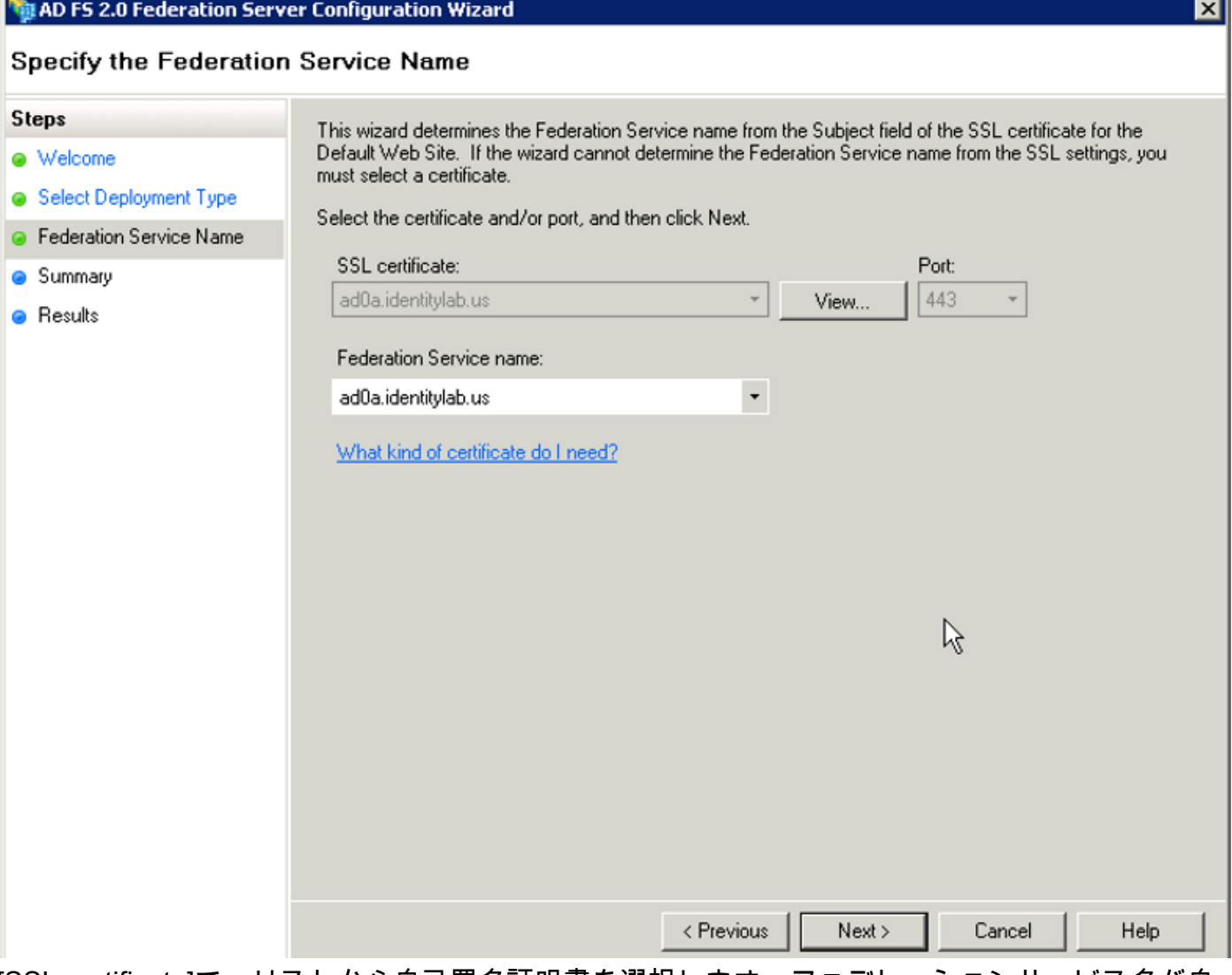

[SSL certificate]で、リストから自己署名証明書を選択します。フェデレーションサービス名が自 動的に入力されます。[next] をクリックします。

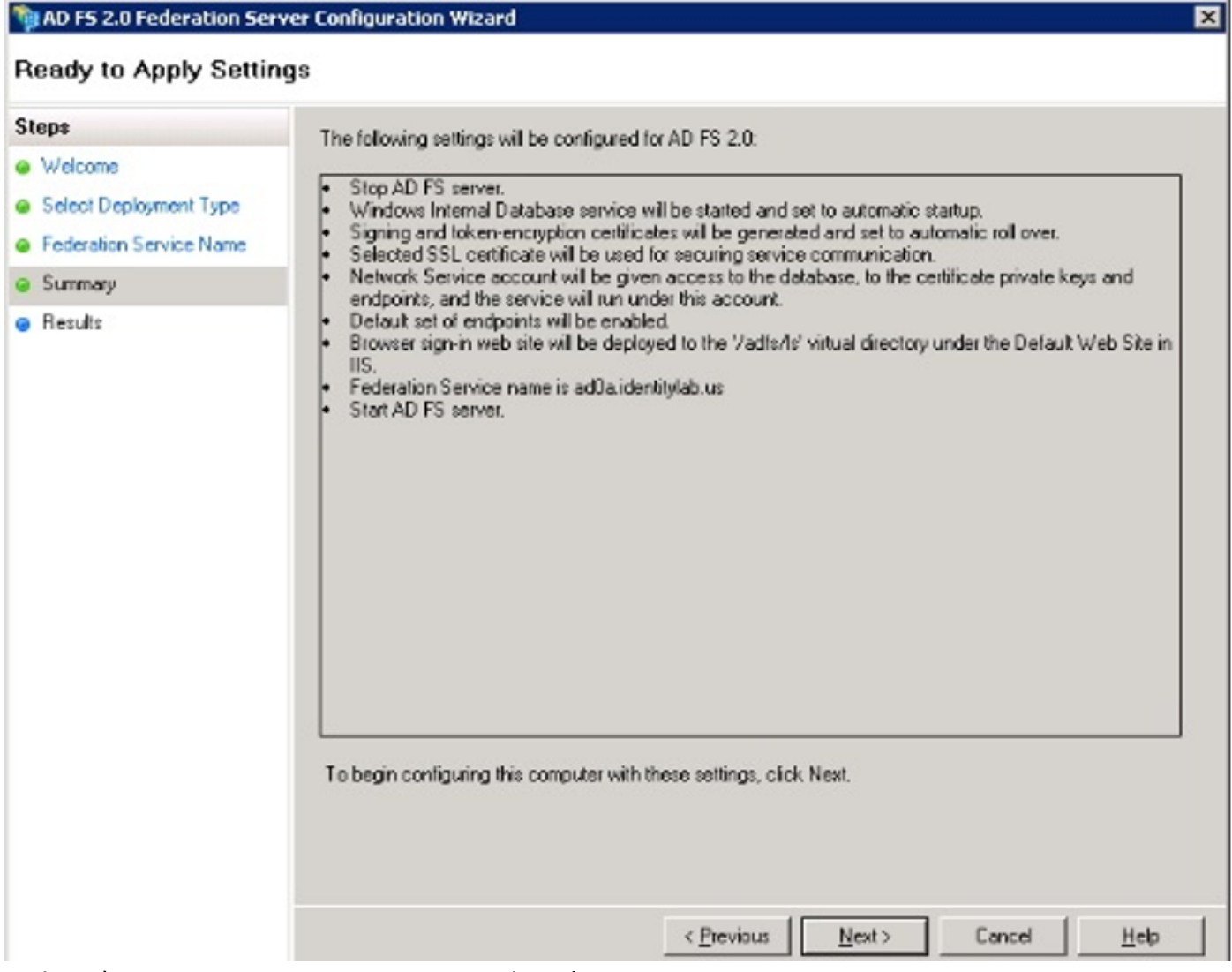

設定を確認し、[Next]をクリックして設定を適用します。

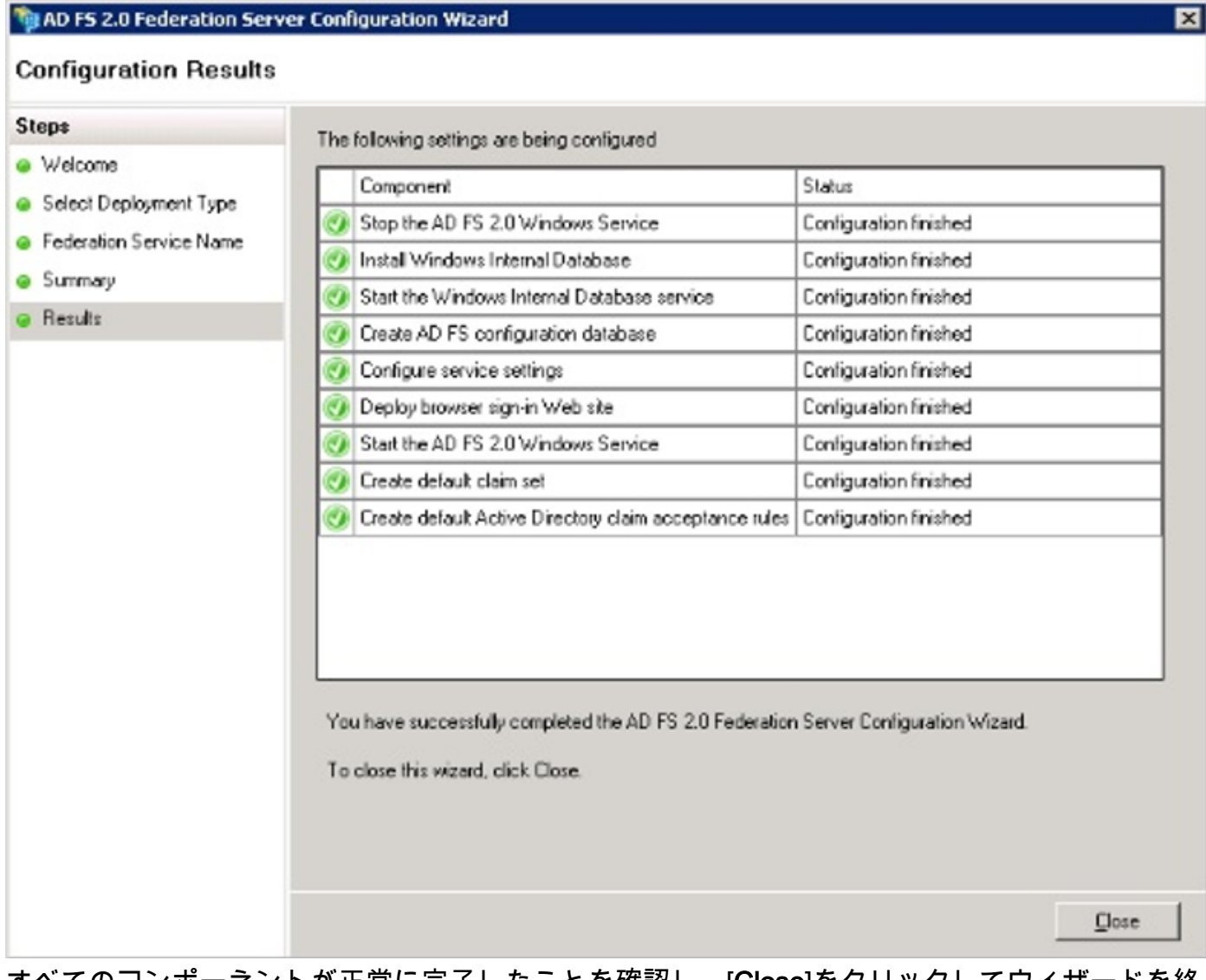

すべてのコンポーネントが正常に完了したことを確認し、[Close]をクリックしてウィザードを終 了し、メイン管理コンソールに戻ります。これには数分かかることがあります。

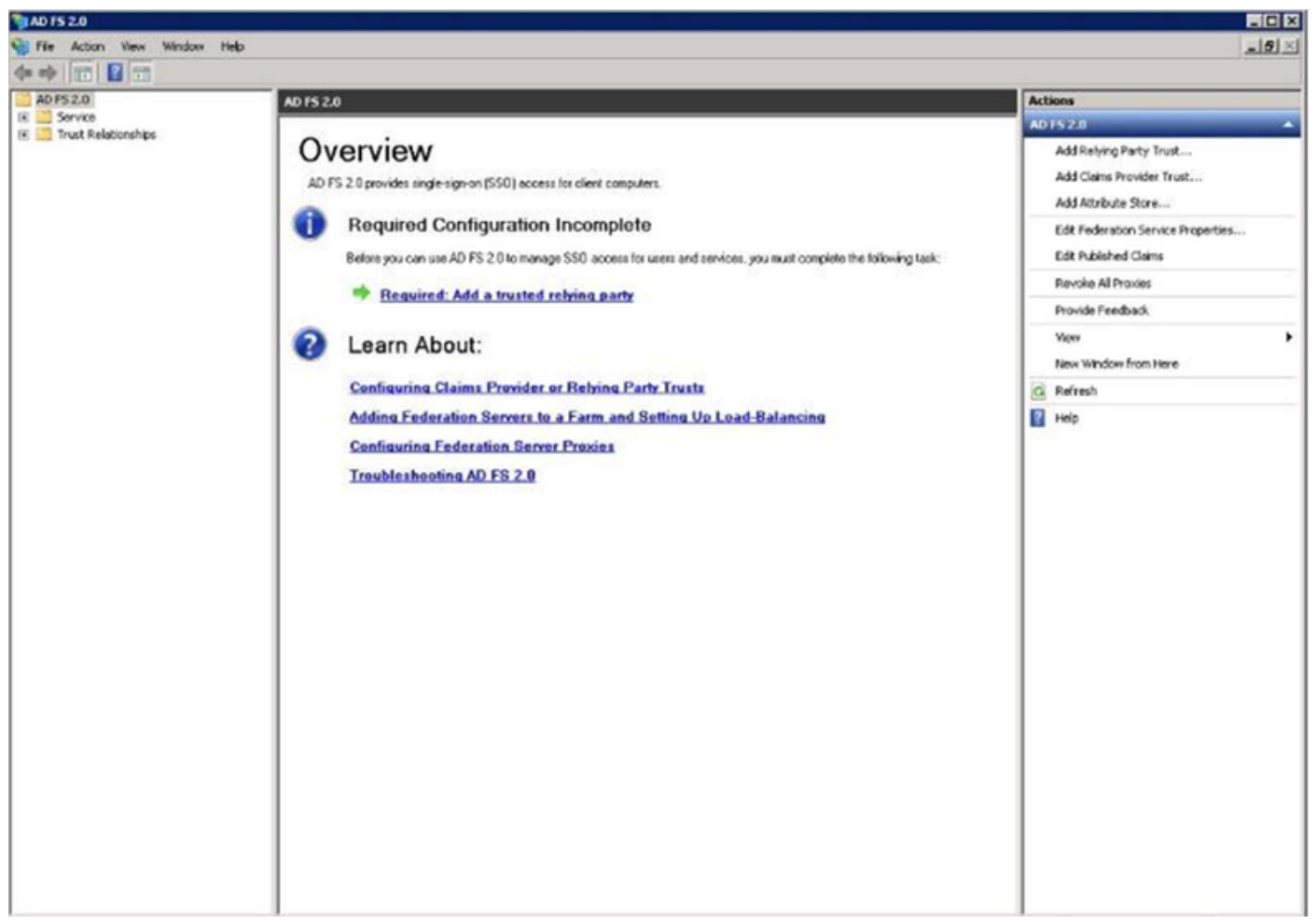

ADFSが有効になり、アイデンティティプロバイダー(IdP)として設定されるようになりました。 次に、信頼できる証明書利用者としてCUCMを追加する必要があります。これを行う前に、まず CUCM Administrationで設定を行う必要があります。

## ADFSを使用したCUCMでのSSOの設定

## LDAP設定

クラスタはActive DirectoryとLDAP統合する必要があり、さらに先に進む前にLDAP認証を設定す る必要があります。図に示すように、[System]タブ> [LDAP System]に移動します。

## **LDAP System Configuration**

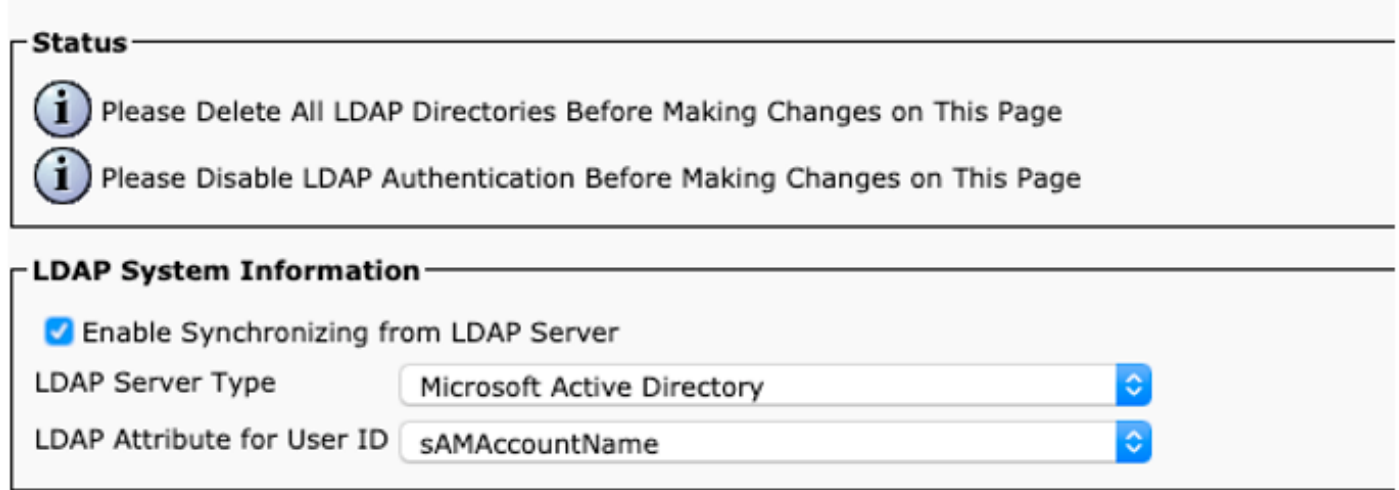

## 次に、[システム]タブ> [LDAPディレクトリ]に移動します。

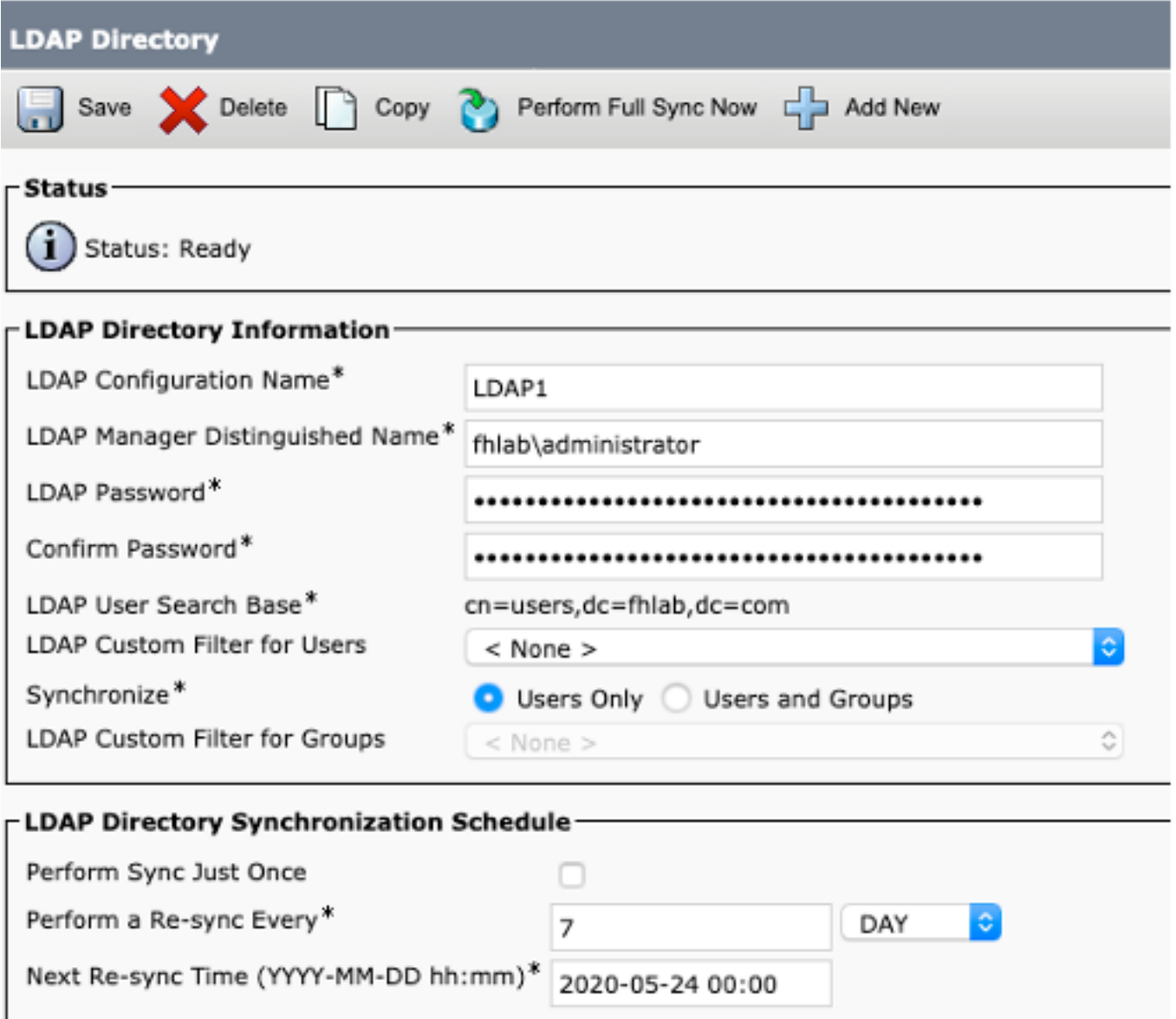

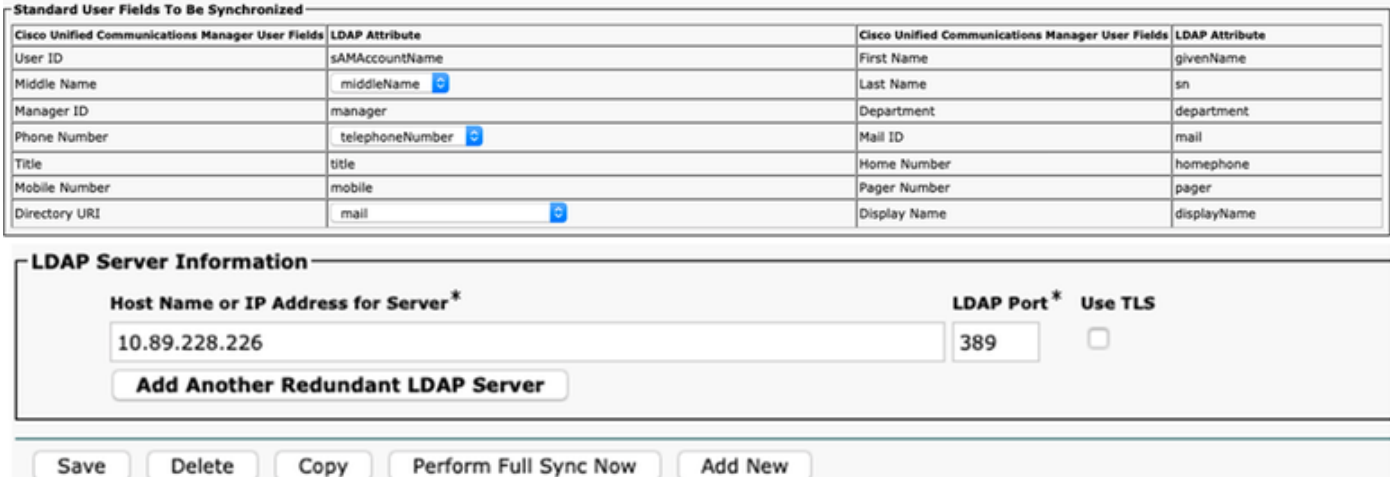

## Active DirectoryユーザをCUCMと同期した後、LDAP認証を設定する必要があります。

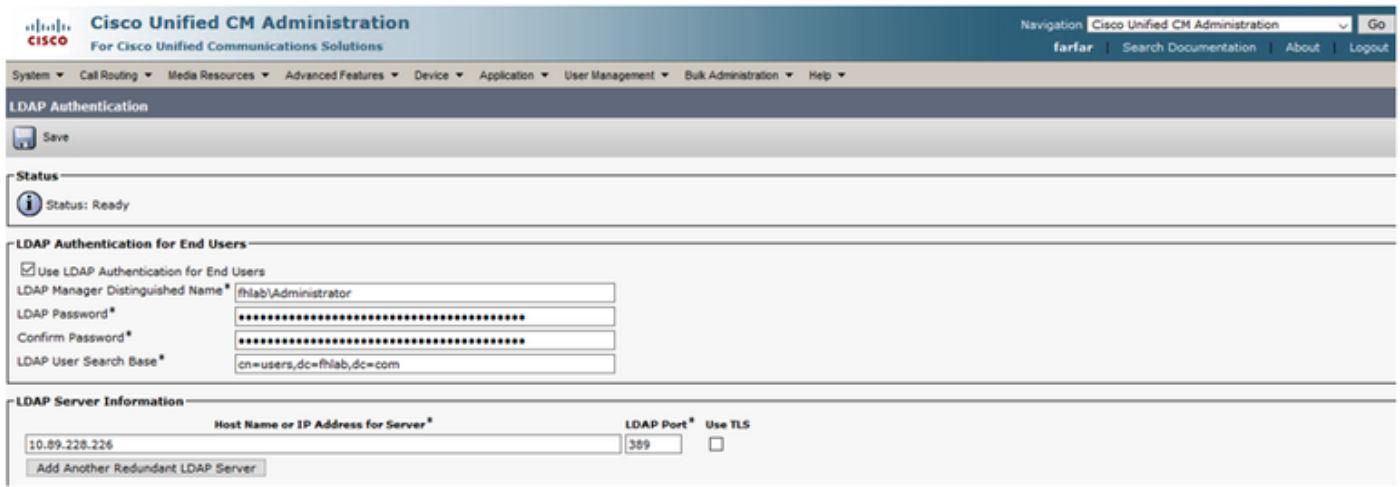

CUCMのエンドユーザは、特定のアクセスコントロールグループを自分のエンドユーザプロファ イルに割り当てる必要があります。ACGは標準CCMスーパーユーザです。ユーザは、環境の準備 ができたらSSOをテストするために使用されます。

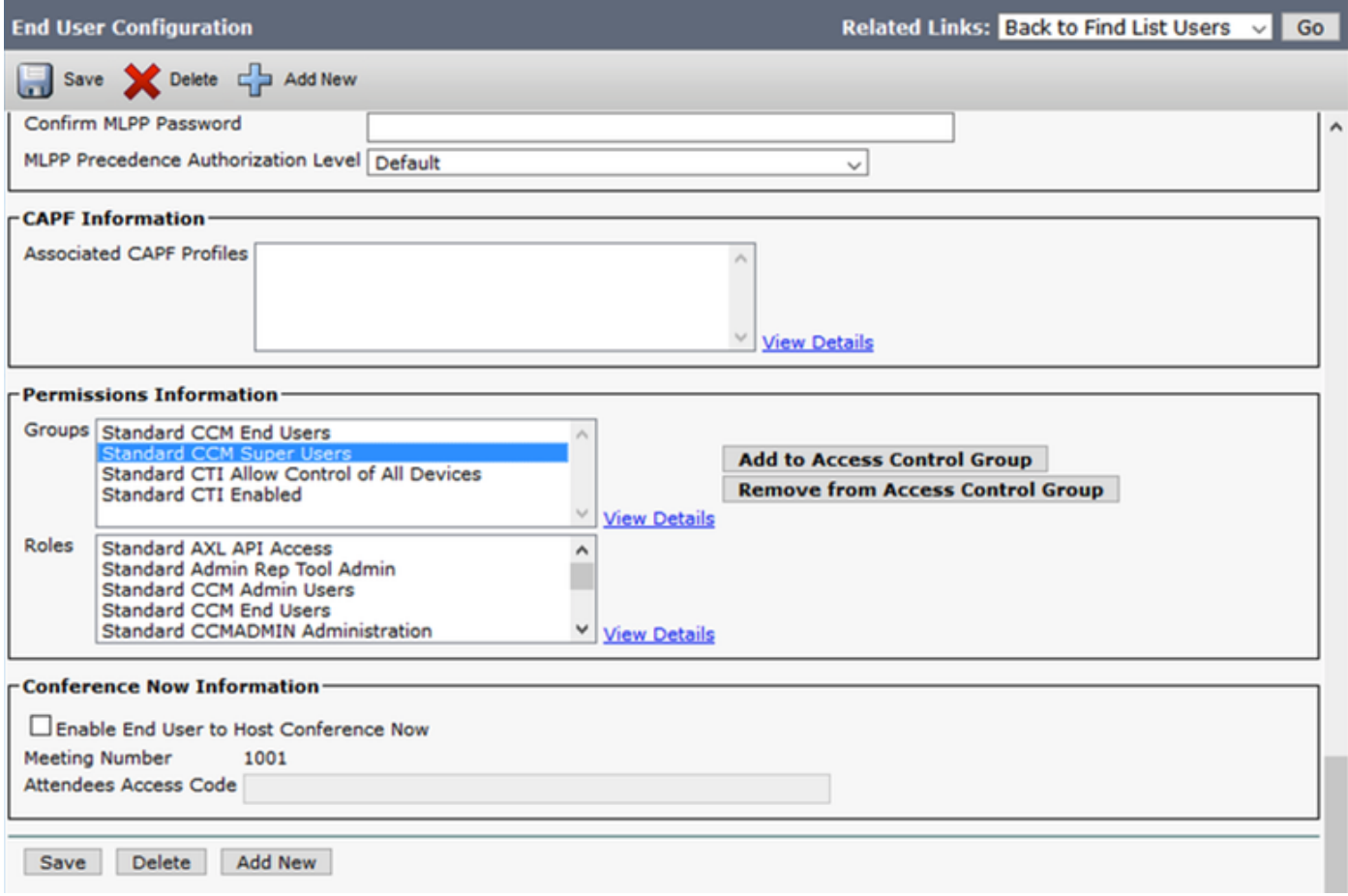

### CUCMメタデータ

このセクションでは、CUCMパブリッシャのプロセスを示します。

最初の作業は、URLを参照する必要があるCUCMメタデータを取得することです。https://<CUCM Pub FQDN>:8443/ssosp/ws/config/metadata/spをダウンロードするか、[System]タブ> [SAML Single Sign-on]からダウンロードできます。これは、ノードまたはクラスタ全体ごとに実行でき ます。このクラスタ全体を実行することをお勧めします。

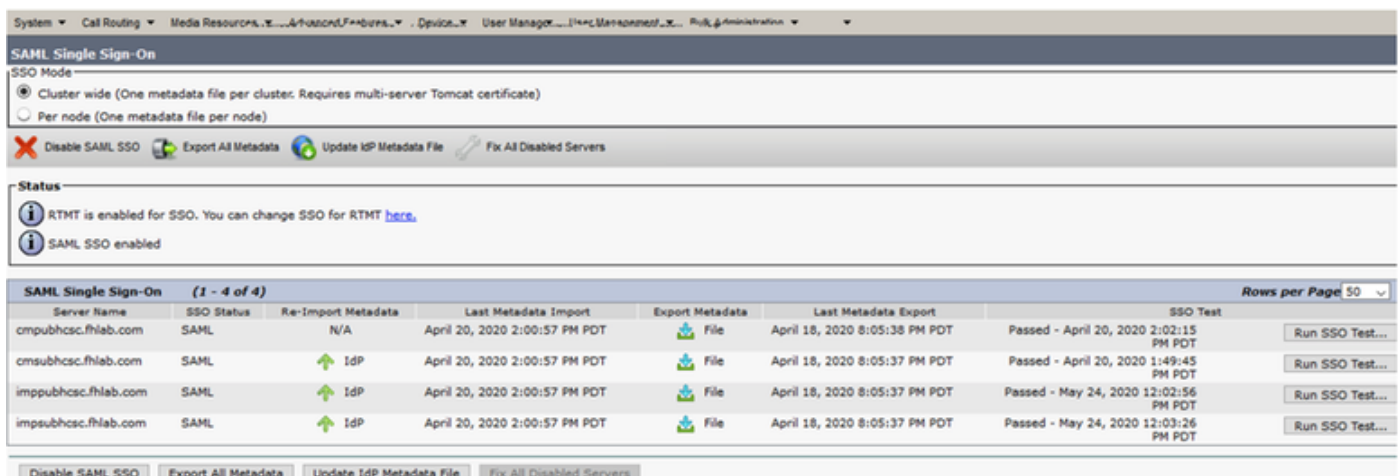

sp\_cucm0a.xmlなどの意味のある名前でデータをローカルに保存します。後で必要になります。

### ADFS証明書利用者の設定

AD FS 3.0管理コンソールに戻ります。

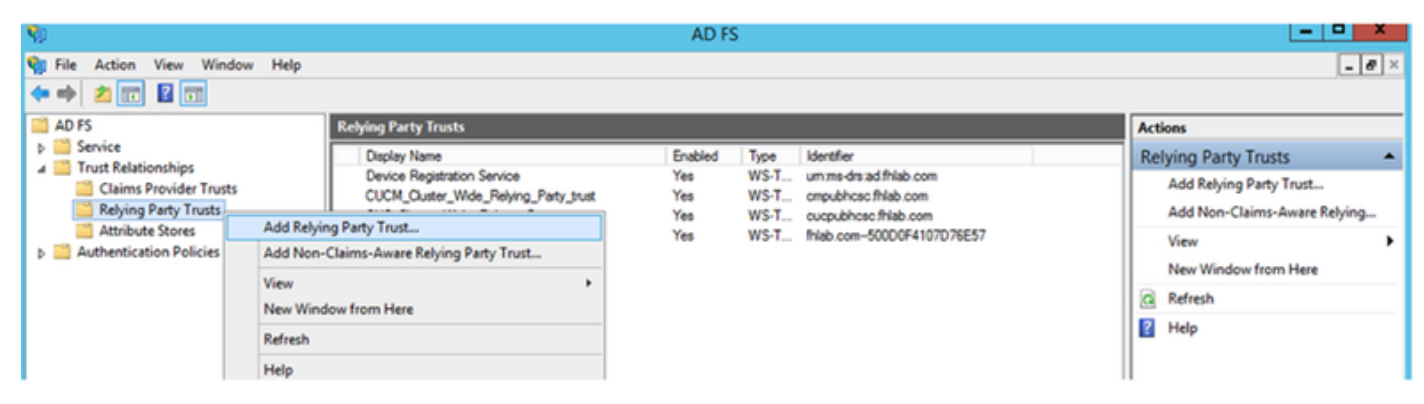

[Add Relying Party Trust Wizard]をクリックします。

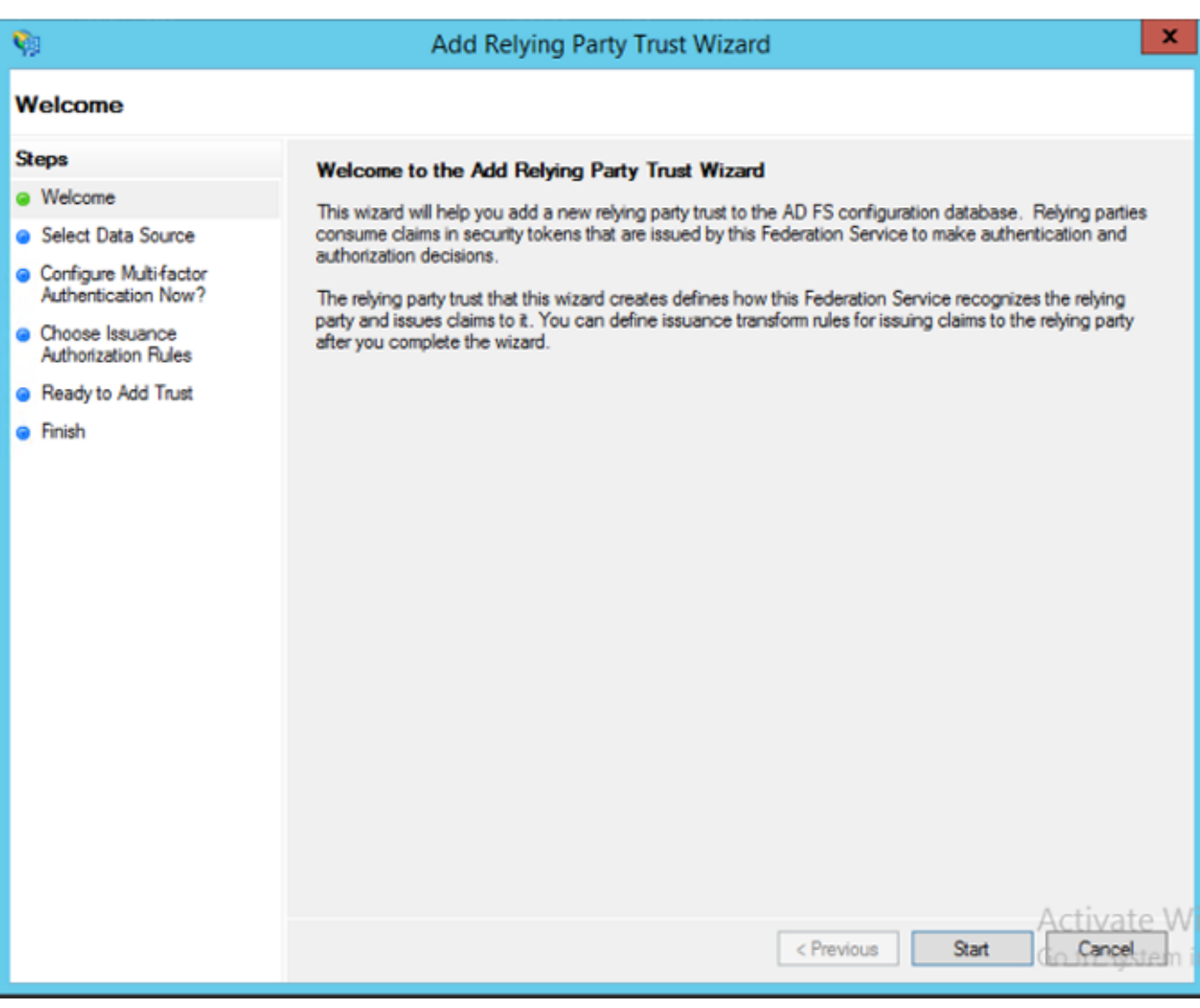

続行するには[開始]をクリックします。

以前に保存したfederationmedatada.xmlメタデータXMLファイルを選択し、「次へ」をクリック します。

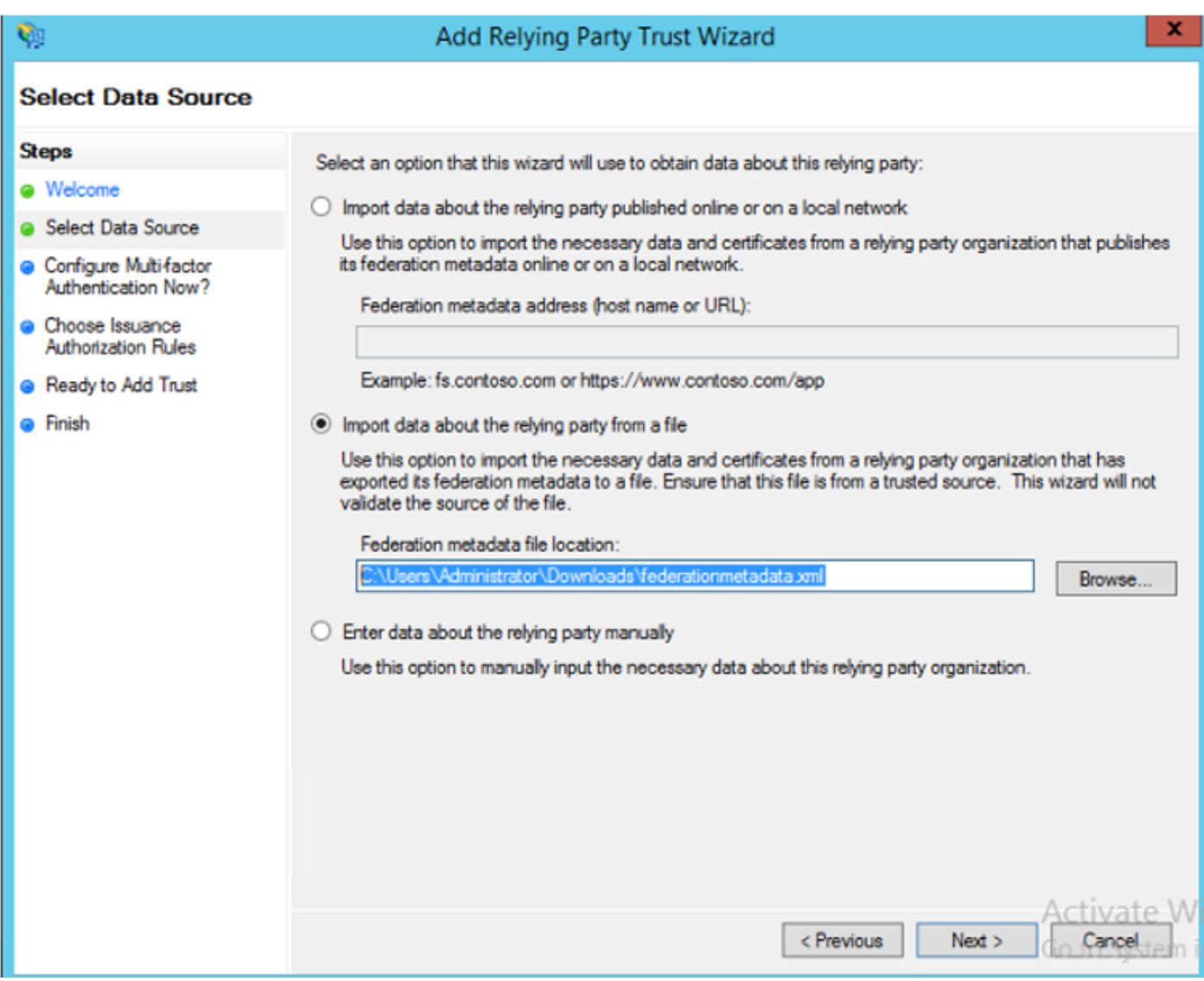

ー<br>表示名**としてCUCM\_Cluster\_Wide\_Relying\_Party\_trustを使用**し、[Next]をクリック**します**。

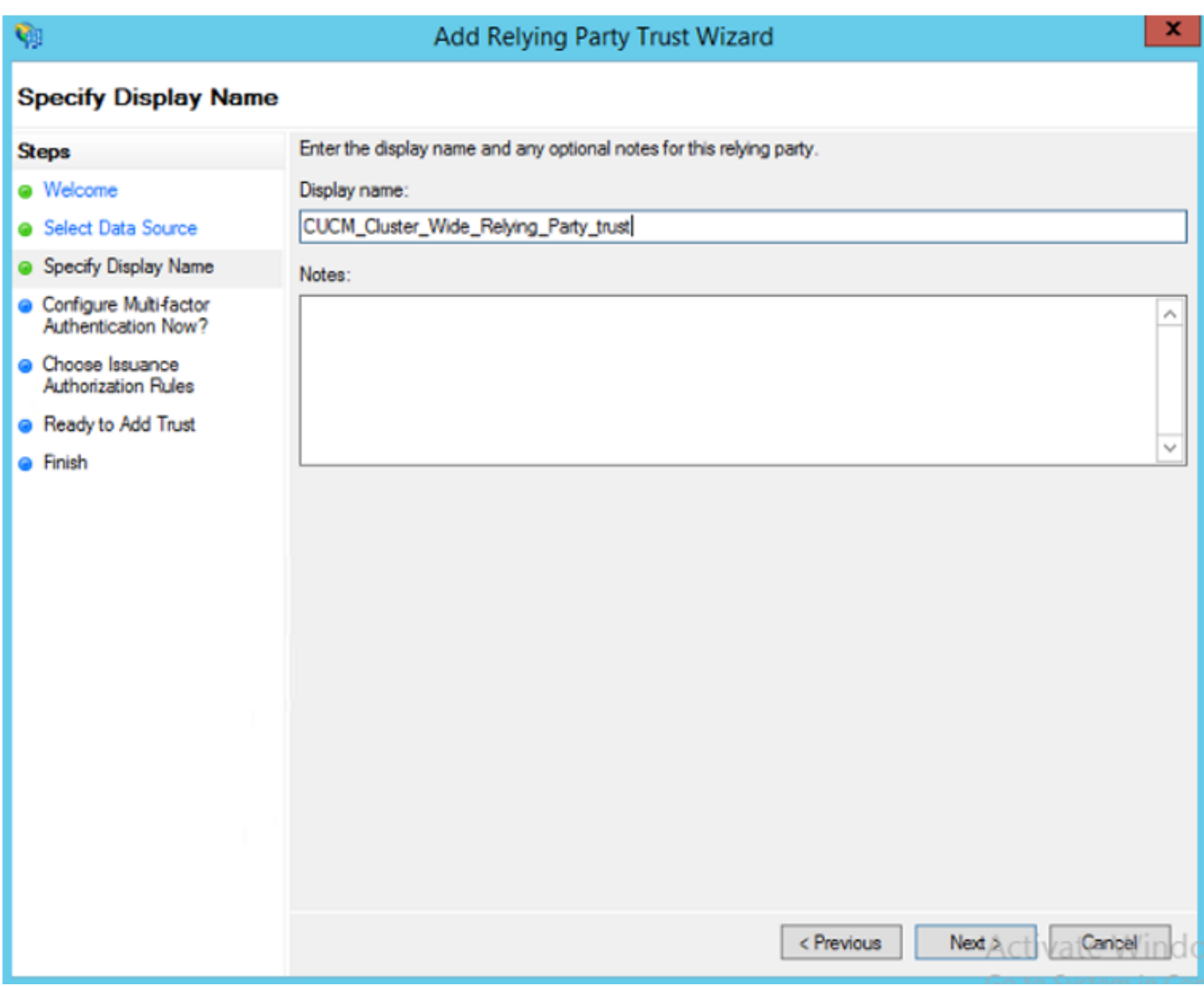

最初のオプションを選択し、「次へ」をクリックします。

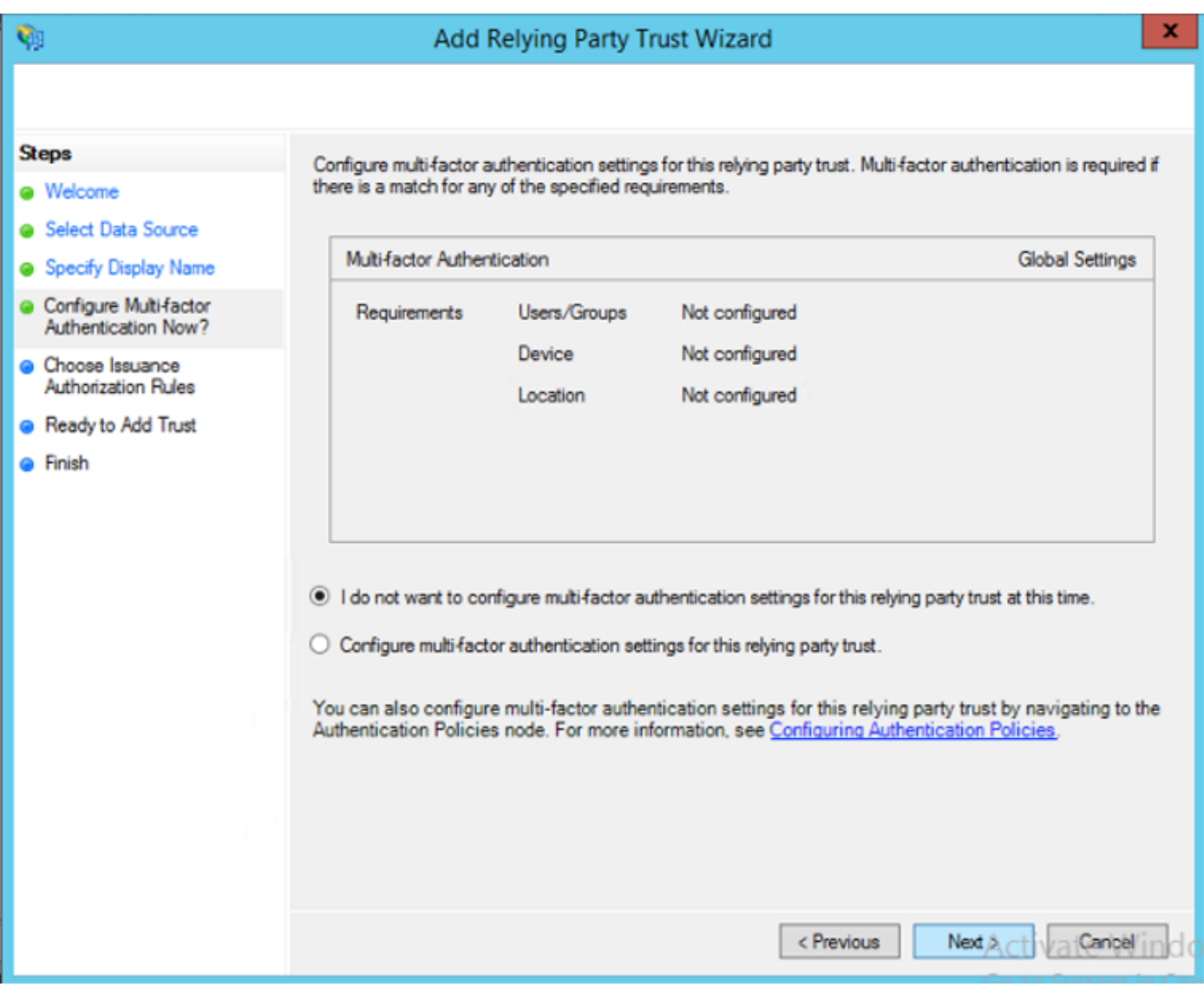

[Permit all users to access this relying party]を選択し、図に示すように[Next]をクリックします。

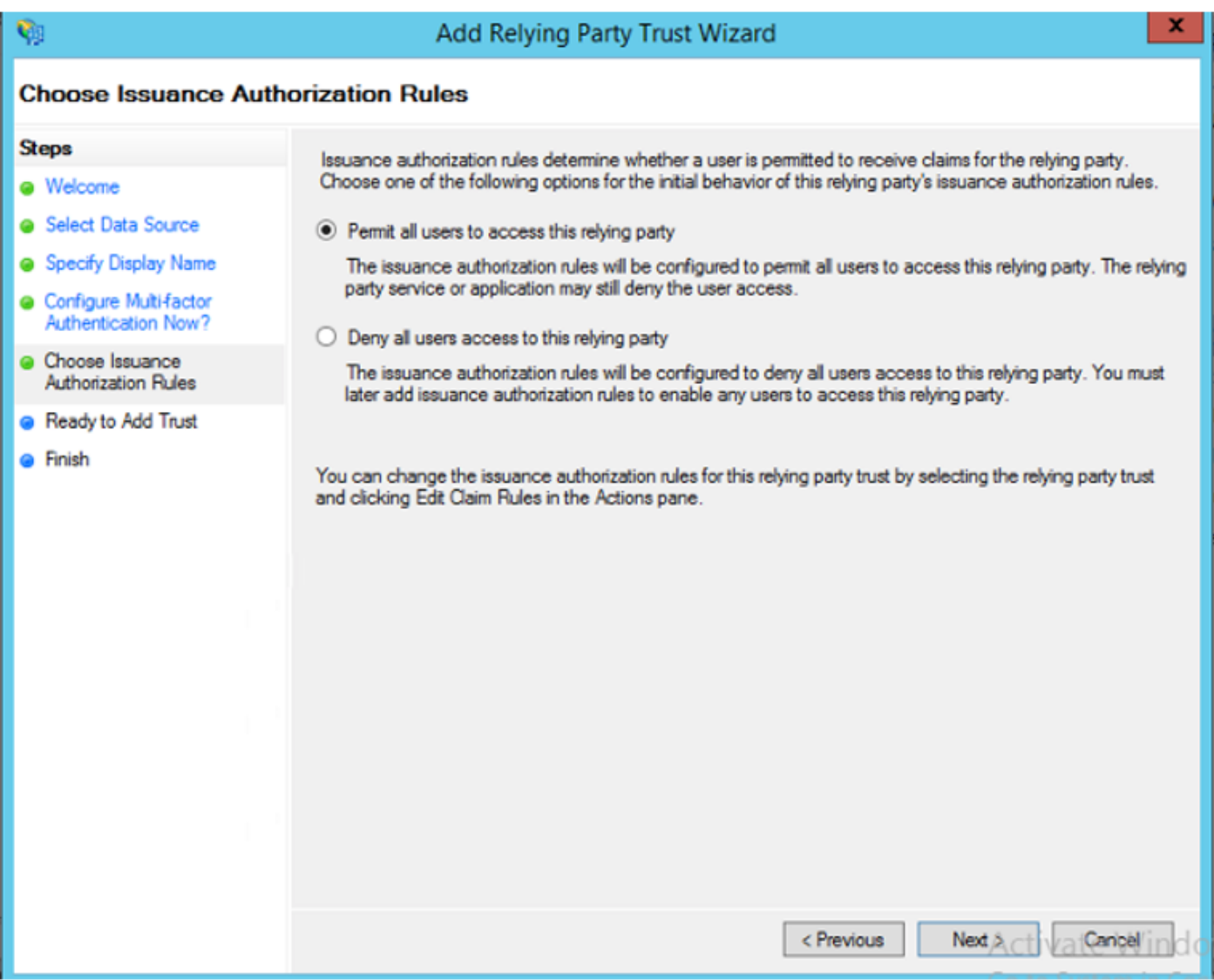

設定を確認し、図に示すように[Next]をクリックします。

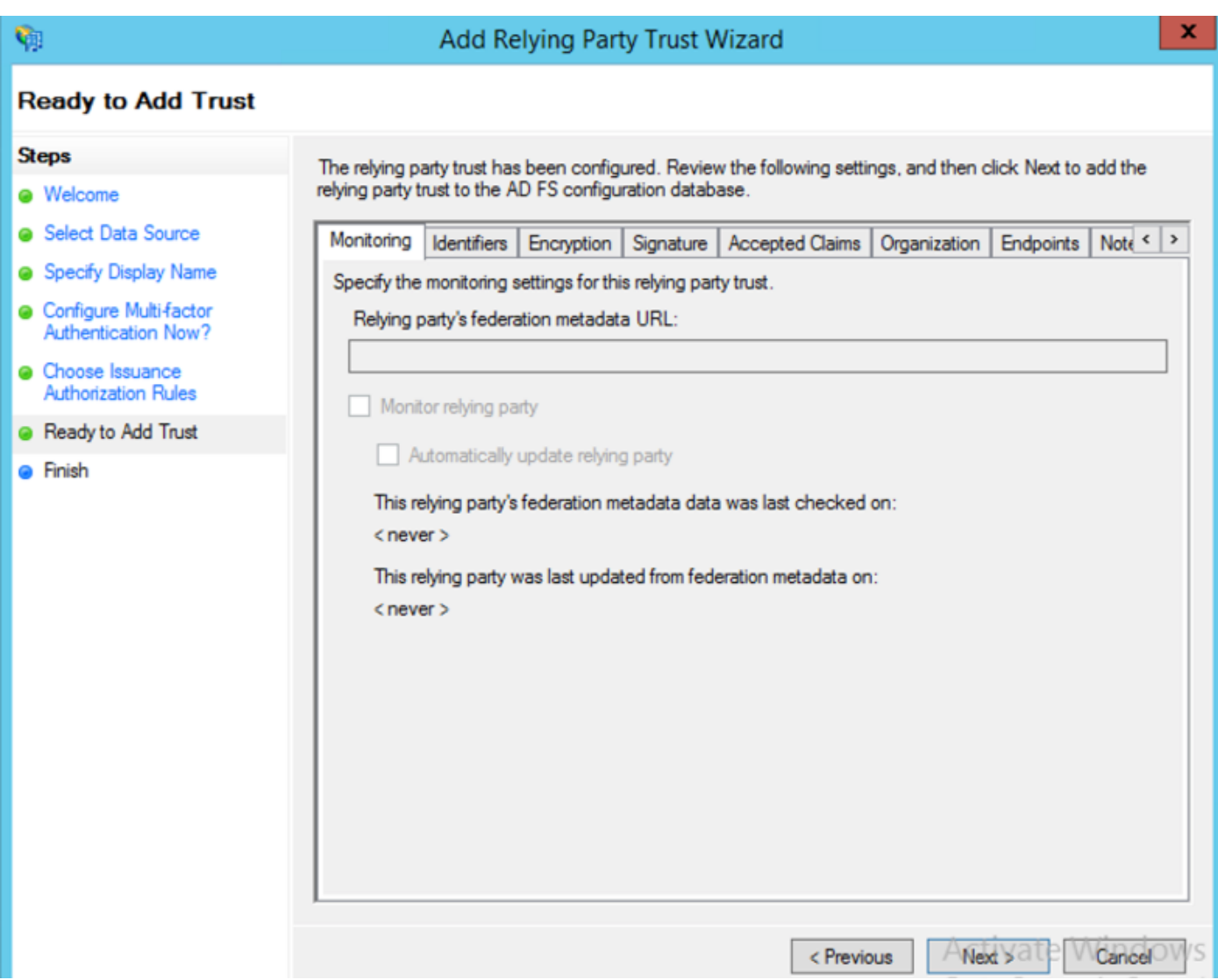

チェックボックスをオフにして、[閉じる]をクリックします。

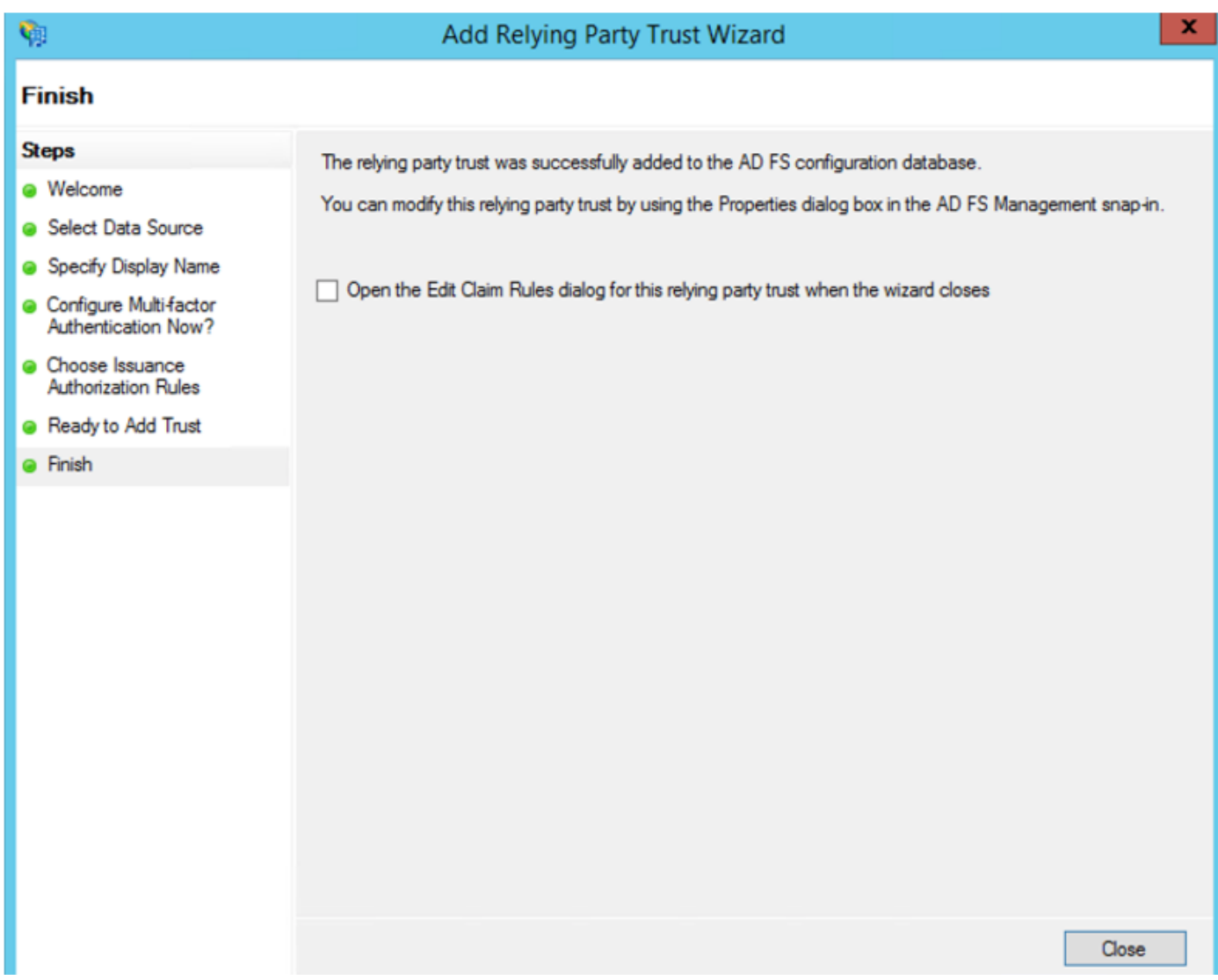

図に示すように、マウスの二次ボタンを使用し**て、作成し**た証明書利用者の信頼を選択し**、要求** ルールの構成を編集します。

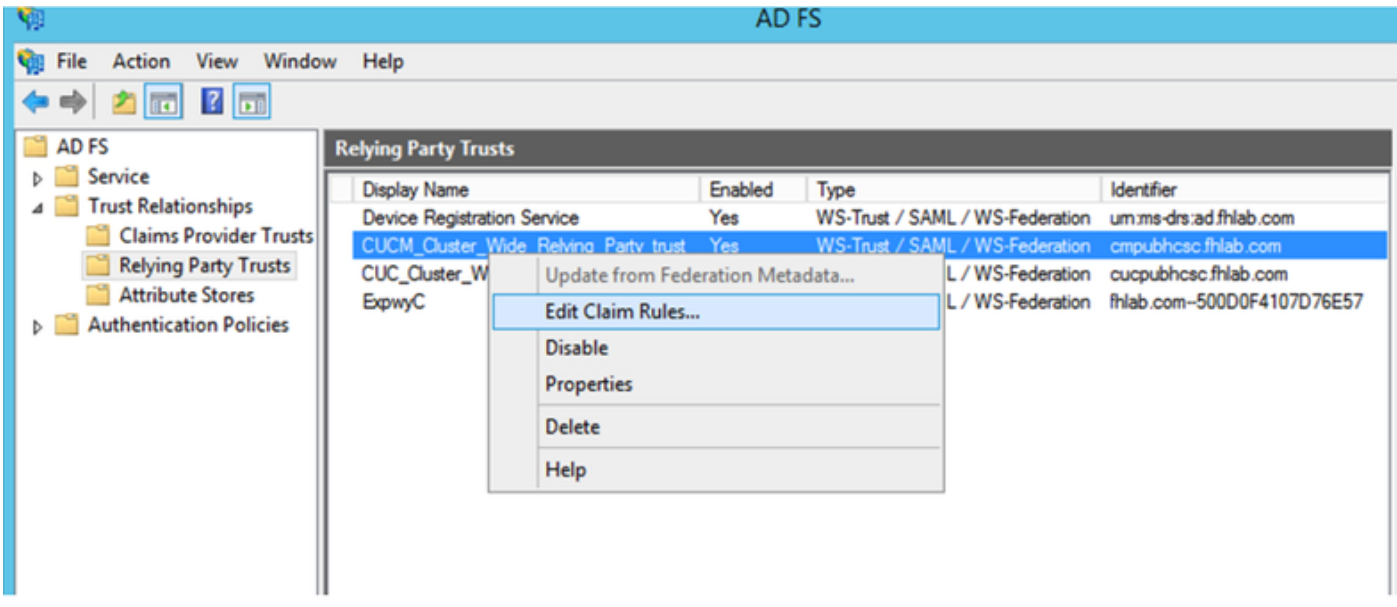

図に示すように[Add Rule]をクリックします。

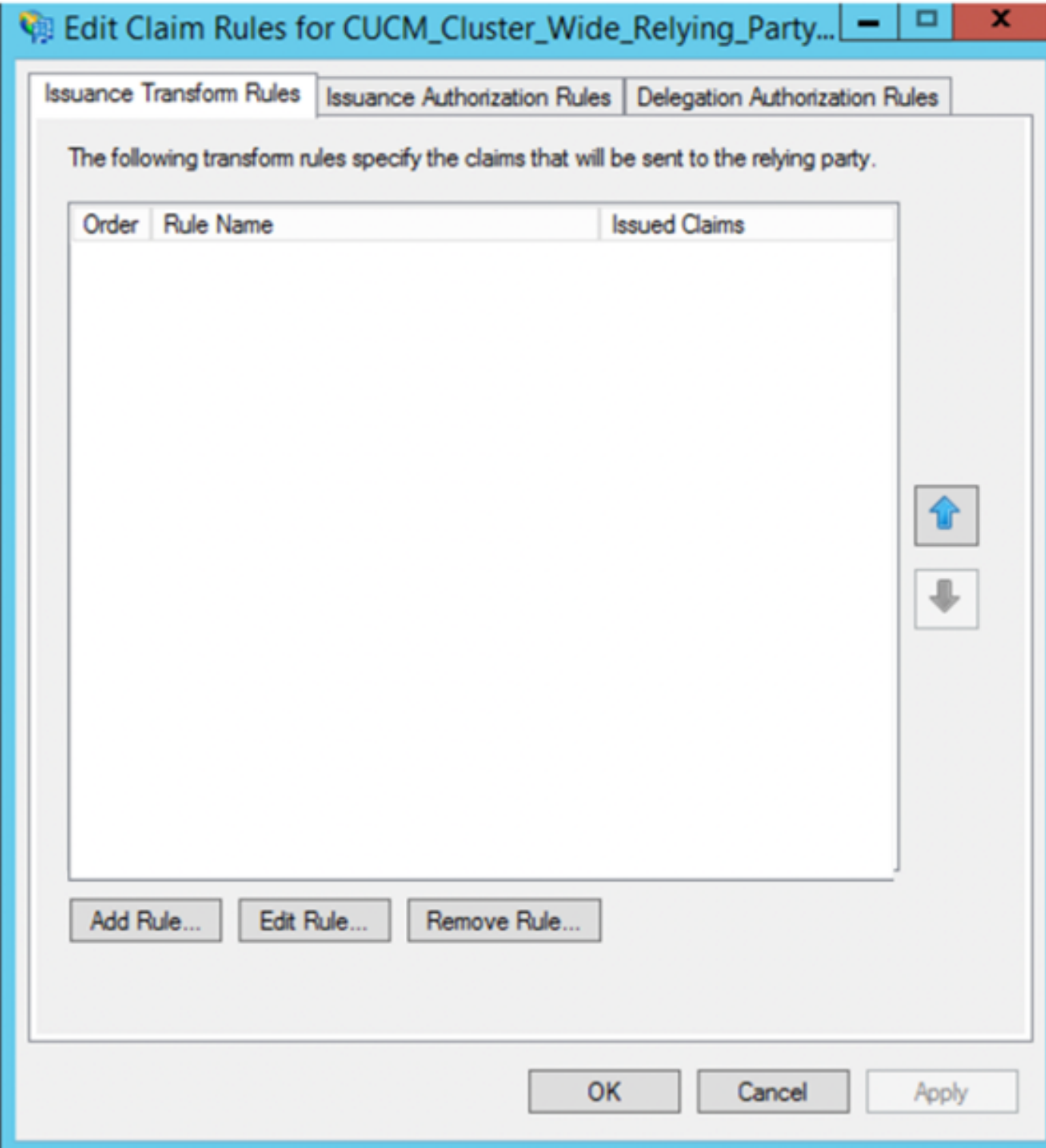

-<br>[Send LDAP Attributes as Claims]を選択し、[Next]をクリックします。

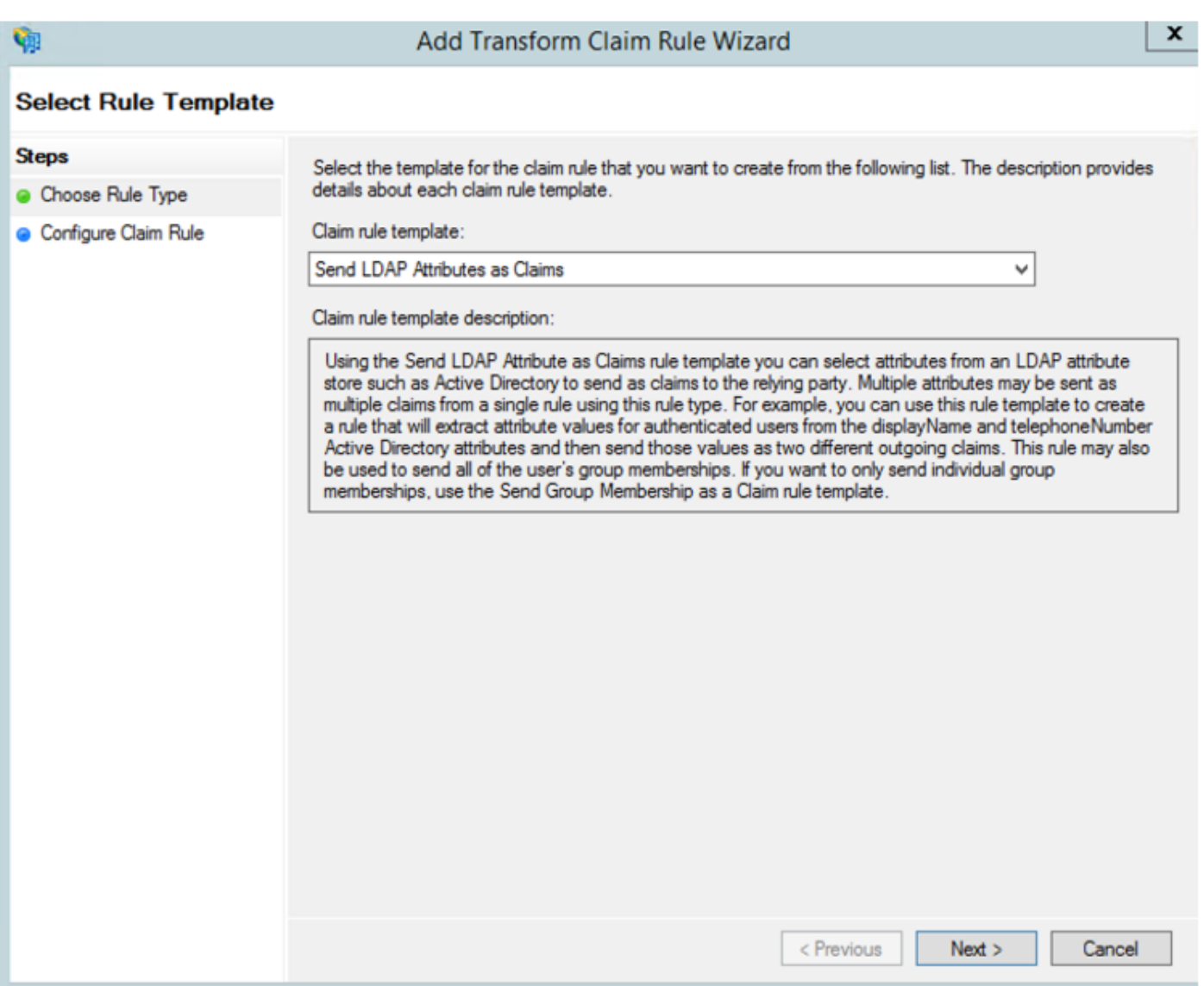

次のパラメータを設定します。

クレームルール名:NameID

属性ストア: Active Directory (ドロップダウンメニューの矢印をダブルクリック)

LDAP 属性:SAM-Account-Name

送信要求の種類:uid

#### [FINISH/OK]をクリックして続行します。

uidは小文字ではなく、ドロップダウンメニューに存在しないことに注意してください。入力しま す。

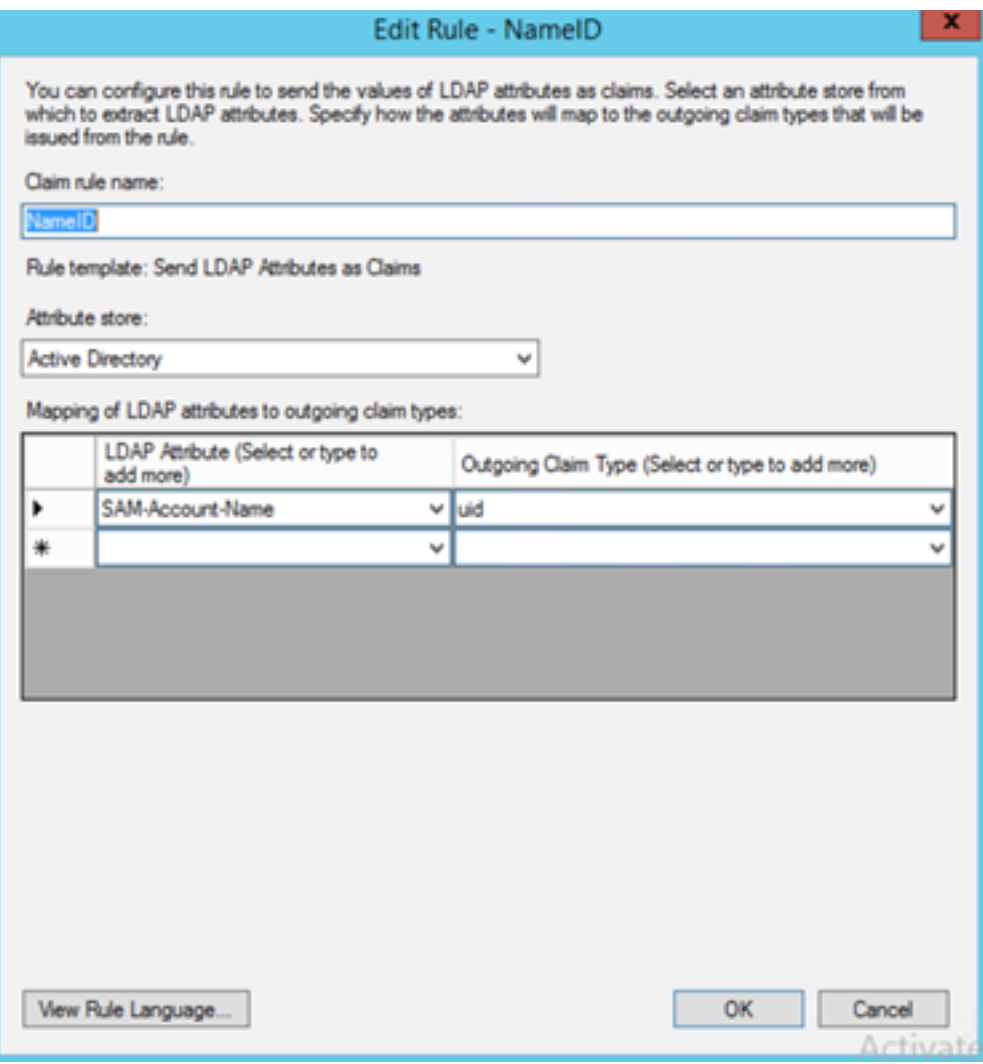

別のルールを追加するには、再度[Add Rule]をクリックします。

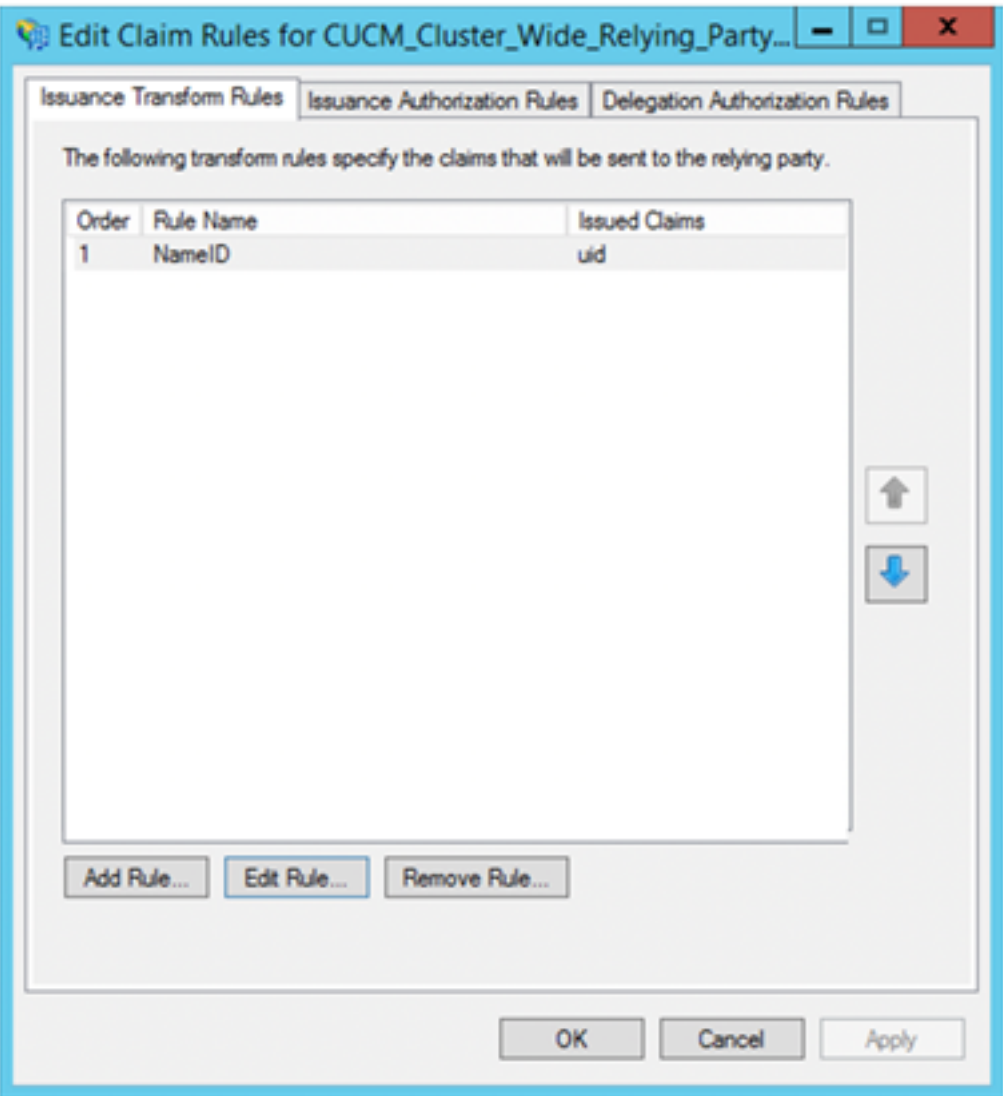

|<br>[Send Claims Using a Custom Rule]を選択し、[Next]をクリックします。

![](_page_33_Picture_119.jpeg)

Cluster\_Side\_Claim\_Ruleというカスタムルールを作成します。

このテキストを、ここから直接ルールウィンドウにコピーアンドペーストします。テキストエデ ィタで編集すると引用符が変更され、SSOをテストするときにルールが失敗する場合があります  $\circ$ 

 $c:$ [Type ==

![](_page_33_Picture_120.jpeg)

![](_page_34_Picture_7.jpeg)

これで、ADFSで2つのルールが定義されます。「適用」および「OK」をクリックし、ルール・ ウィンドウを閉じます。

![](_page_35_Picture_13.jpeg)

これで、CUCMが信頼できる証明書利用者としてADFSに正常に追加されました。

| ٥                                                                 | <b>Services</b>                                                                  |                                                                                                    |                                                                                                    |                                                                |                                                                                                    |                                                                                                    |               |  |
|-------------------------------------------------------------------|----------------------------------------------------------------------------------|----------------------------------------------------------------------------------------------------|----------------------------------------------------------------------------------------------------|----------------------------------------------------------------|----------------------------------------------------------------------------------------------------|----------------------------------------------------------------------------------------------------|---------------|--|
| View<br>Help<br>File<br>Action                                    |                                                                                  |                                                                                                    |                                                                                                    |                                                                |                                                                                                    |                                                                                                    |               |  |
| 7<br>$\overline{1}$                                               | $II$ $I$                                                                         |                                                                                                    |                                                                                                    |                                                                |                                                                                                    |                                                                                                    |               |  |
| Services (Local)                                                  | Services (Local)                                                                 |                                                                                                    |                                                                                                    |                                                                |                                                                                                    |                                                                                                    |               |  |
| <b>Services</b><br>Stop the service<br><b>Restart the service</b> | <b>Active Directory Federation</b>                                               | ۰<br>Name<br>Active Directory Certificate Services<br>Active Directory Domain Services<br>Active Directory Federation Services<br>Active Directory Web Services<br>App Readiness                                                                                                    | Description<br>Creates, manages, and removes<br>AD DS Domain Controller servic<br><b>Enables Active Directory Federa.</b><br>This service provides a Web Ser<br>Gets apps ready for use the first                                                                                                    | <b>Status</b><br>Running<br>Running<br>Running<br>Running      | <b>Startup Type</b><br>Automatic<br>Automatic<br><b>Automatic (Delayed Start)</b><br>Automatic<br>Manual                                                                                                | Log On As<br><b>Local System</b><br><b>Local System</b><br>FHLAB\administrator<br><b>Local System</b><br>Local System                                                                                                    | A.            |  |
| Description:                                                      | <b>Enables Active Directory Federation</b><br>Services to issue security tokens. | <b>Application Experience</b><br>Application Host Helper Service<br>Application Identity<br><b>Application Information</b><br><b>Application Layer Gateway Service</b><br><b>Application Management</b><br>AppX Deployment Service (AppXSVC)<br><b>CA ASP NET State Service</b><br>Background Intelligent Transfer Service<br>Background Tasks Infrastructure Service<br><b>Base Filtering Engine</b><br>Certificate Propagation<br>CR CNG Key Isolation<br>C. COM+ Event System | Processes application compatib<br>Provides administrative services<br>Determines and verifies the ide<br>Facilitates the running of intera<br>Provides support for 3rd party p<br>Processes installation, removal,<br>Provides infrastructure support<br>Provides support for out-of-pro<br>Transfers files in the backgroun<br>Windows infrastructure service<br>The Base Filtering Engine (BFE) i<br>Copies user certificates and roo<br>The CNG key isolation service is<br>Supports System Event Notifica | Running<br>Running<br>Running<br>Running<br>Running<br>Running | Manual (Trigger Start)<br>Automatic<br>Manual (Trigger Start)<br>Manual (Trigger Start)<br>Manual<br>Manual<br>Manual<br>Manual<br>Manual<br>Automatic<br>Automatic<br>Manual<br>Manual (Trigger Start) | <b>Local System</b><br><b>Local System</b><br><b>Local Service</b><br><b>Local System</b><br><b>Local Service</b><br><b>Local System</b><br><b>Local System</b><br><b>Network Service</b><br><b>Local System</b><br><b>Local System</b><br><b>Local Service</b><br><b>Local System</b><br><b>Local System</b><br><b>Local Service</b> |               |  |
|                                                                   |                                                                                  | CoM+ System Application<br>C. Computer Browser<br>$\langle$                                                                                                    | Manages the configuration and<br>Maintains an updated list of co<br>m                                                                                                    | Running                                                        | Automatic<br>Manual<br>Disabled                                                                                                    | <b>Local System</b><br><b>Local System</b>                                                                                                    | $\rightarrow$ |  |
| Extended Standard                                                 |                                                                                  |                                                                                                    |                                                                                                    |                                                                | <b>Activate Windows</b>                                                                                                    |                                                                                                    |               |  |

続行する前に、ADFSサービスを再起動してください。[スタートメニュー] > [管理ツール] > [サー ビス]に移動します。

### IDPメタデータ

CUCMにIdPに関する情報を提供する必要があります。この情報は、XMLメタデータを使用して交 換されます。ADFSがインストールされているサーバでこの手順を実行してください。

![](_page_36_Picture_31.jpeg)

まず、Firefoxブラウザを使用してADFS(IdP)に接続し、XMLメタデータをダウンロードする必要 があります。ブラウザでhttps://<ADFS FQDN>/FederationMetadata/2007- 06/FederationMetadata.xmlを開き、メタデータをローカルフォルダに保存します。

ここで、[CUCM configuration]に移動し、[System Menu] > [SAML Single Sign-On]メニューに移 動します。

![](_page_37_Picture_4.jpeg)

CUCM Administrationに戻り、[SYSTEM] > [SAML Single Sign-On]を選択します。

![](_page_38_Picture_13.jpeg)

[Enable SAML SSO]を選択します。

### [Continue]をクリックして、警告を確認します。

![](_page_38_Picture_14.jpeg)

#### FederationMetadata.xmlメタデータXMLファイルをインポートします。

![](_page_39_Picture_19.jpeg)

XMLファイルを選択し、[Open]をクリックして、[Downloads]の[Favorites]からCUCMにアップロ ードします。

![](_page_39_Picture_20.jpeg)

アップロードが完了したら、[Import IdP Metadata]をクリックして、IdP情報をCUCMにインポー トします。インポートが成功したことを確認し、[Next]をクリックして続行します。

![](_page_40_Picture_6.jpeg)

Cancel

![](_page_41_Picture_34.jpeg)

ユーザ認証ダイアログボックスが表示されたら、適切なユーザ名とパスワードでログインします

すべてが正しく設定されていれば、「SSO Test Succeeded!」というメッセージが表示されます

![](_page_41_Picture_2.jpeg)

[Close] 、[Finish] の順にクリックして続行します。

これで、ADFSを使用してCUCMでSSOを有効にするための基本的な設定作業が完了しました。

## CUCでのSSOの設定

Unity ConnectionでSSOを有効にするには、同じプロセスに従います。

#### CUCとのLDAP統合。

![](_page_42_Picture_5.jpeg)

#### LDAP 認証の設定.

![](_page_42_Picture_89.jpeg)

ボイスメールが割り当てられるLDAPからのユーザと、SSOのテストに使用するユーザをインポ ートします。

![](_page_43_Picture_21.jpeg)

## 図に示すように、[Users] > [Edit] > [Roles]に移動します。

![](_page_43_Picture_22.jpeg)

#### テストユーザにシステム管理者の役割を割り当てます。

![](_page_43_Picture_23.jpeg)

## CUCメタデータ

これでCUCメタデータがダウンロードされ、CUC用RelyingPartyTrustが作成され、CUCメタデー タがアップロードされ、ADFS 3.0でI AD FSルールが作成されました

![](_page_44_Picture_0.jpeg)

### [SAML Single Sign-On]に移動し、[Enable SAML SSO]を有効にします。

![](_page_44_Picture_70.jpeg)

![](_page_45_Picture_73.jpeg)

## ExpresswayでのSSOの設定

## Expressway Cへのメタデータのインポート

ブラウザでhttps://<ADFS FQDN>/FederationMetadata/2007-06/FederationMetadata.xmlを開き、 メタデータをローカルフォルダに保存します

[Configuration] > [Unified Communications] > [IDP]にアップロードします。

### Expressway Cからメタデータをエクスポート

[configuration] -> [Unified Communications] -> [IDP] -> [Export SAML Data]に移動します。

クラスタモードでは、SAMLに含まれる自己署名証明書(長いライフタイムを含む)が使用され ます

SAML要求の署名に使用されるメタデータ

- クラスタ全体のモードで、単一のクラスタ全体のメタデータ・ファイルをダウンロードする には、「ダウンロード」をクリックします
- ピア単位モードで、個々のピアのメタデータファイルをダウンロードするには、ピアの横に ある[Download]をクリックします。すべて.zipファイルにエクスポートするには、[すべてダ ウンロード(Download All)]をクリックします。

#### Cisco Expressway-Eの証明書利用者信頼の追加

まず、Expressway-Eの証明書利用者信頼を作成し、次にIDをUID属性として送信する要求ルール を追加します。

![](_page_46_Picture_31.jpeg)

## ログインの更新によるOAuth

Cisco CUCMエンタープライズパラメータで、[Refresh login flow parameter]が有効になっている ことを確認します。[Cisco Unified CM Administration] > [Enterprise Parameters] > [SSO and OAuth Configuration]に移動します。

![](_page_46_Picture_32.jpeg)

## 認証パス

![](_page_46_Picture_5.jpeg)

● 認証パスが「SAML SSO認証」に設定されている場合、SSO対応のUnified CMクラスタを使

用するJabberクライアントだけが、このExpresswayでMRAを使用できます。これはSSOの みの設定です。

- すべてのIP電話、すべてのTelePresenceエンドポイント、およびSSOが設定されていない Unified CMクラスタにホーム接続されているJabberクライアントに対するExpressway MRAのサポートには、UCM/LDAP認証を含める認証パスが必要があります。
- 1つ以上のUnified CMクラスタがJabber SSOをサポートしている場合は、[SAML SSOおよび UCM/LDAP]を選択して、SSOと基本認証の両方を許可します。

## SSOアーキテクチャ

SAMLは、XMLベースのオープンスタンダードなデータ形式で、管理者がいずれかのアプリケー ションにサインインした後、定義済みのシスココラボレーションアプリケーションにシームレス にアクセスできるようにします。SAML SSOは、SAML 2.0プロトコルを使用して、シスココラボ レーションソリューションのクロスドメインおよびクロスプロダクトシングルサインオンを提供 します。

### オンプレミスのログインフロー

![](_page_47_Figure_6.jpeg)

Figure :SAML Single sign SSO Call Flow for Collaboration Servers

### MRAログインフロー

![](_page_48_Figure_0.jpeg)

#### **OAuth**

OAuthは認可をサポートする標準です。ユーザを認証する前に、ユーザを認証する必要がありま す。認証コード許可フローは、クライアントがリソース(Unified CM、IM&P、Unity、および Expresswayサービス)にアクセスするためのアクセストークンを取得し、更新する方法を提供し ます。 このフローはリダイレクションにも基づいているため、クライアントがユーザによって制 御されるHTTPユーザエージェント(Webブラウザ)と対話できる必要があります。クライアン トは、HTTPSを使用して認証サーバに対して最初の要求を行います。OAuthサーバは、ユーザを 認証サービスにリダイレクトします。SAML SSOが有効になっている場合は、Unified CMまたは 外部IdPで実行されている可能性があります。使用されている認証方法によっては、エンドユーザ にWebページビューが表示され、自身を認証できます。(Kerberos認証は、Webページを表示し ない例です)。 暗黙の許可フローとは異なり、認証コードの許可フローが成功すると、OAuthサ ーバはWebブラウザに「許可コード」を発行します。これは、Webブラウザからクライアントに 返される、一時的な一意のコードです。クライアントは、この「認証コード」を事前共有秘密と ともに認証サーバに提供し、「アクセストークン」と「リフレッシュトークン」を交換して受信 します。この手順で使用するクライアントシークレットにより、認証サービスは、登録および認 証されたクライアントのみに使用を制限できます。トークンは次の目的で使用されます。

### アクセス/更新トークン

アクセストークン:このトークンは、認証サーバによって発行されます。クライアントは、その サーバ上の保護されたリソースにアクセスする必要がある場合、そのサーバにトークンを提示し ます。リソースサーバは、トークンを使用してトークンを検証し、接続を信頼できます。 (Ciscoアクセストークンのデフォルトは60分です)

トークンの更新:このトークンは、認証サーバによって再度発行されます。クライアントは、ア クセストークンの有効期限が切れたか、期限が切れたときに、クライアントシークレットととも に、このトークンを認証サーバに提示します。更新トークンがまだ有効な場合、認証サーバは別 の認証を必要とせずに新しいアクセストークンを発行します。(シスコの更新トークンは、デフ ォルトで60日間のライフタイムに設定されています)。 更新トークンの有効期限が切れた場合は 、新しいトークンを取得するために、新しい完全なOAuth承認コード許可フローを開始する必要 があります。

### OAuth承認コード認可フローが改善されました

暗黙の許可フローでは、アクセストークンはHTTPユーザエージェント(ブラウザ)を介して Jabberクライアントに渡されます。 認証コード許可フローでは、認証サーバとJabberクライアン トの間でアクセストークンが直接交換されます。トークンは、時間制限された一意の認証コード を使用して認証サーバから要求されます。このアクセストークンの直接交換は、より安全で、リ スクの発生を軽減します。

OAuth承認コード許可フローは、更新トークンの使用をサポートします。これにより、エンドユ ーザは頻繁に再認証する必要がないため(デフォルトでは60日)、エンドユーザのエクスペリエ ンスが向上します

## Kerberosの設定

#### [Windows Authentication]を選択します

インターネットインフォメーションサービス(IIS)マネージャ>サイト>デフォルトのWebサイト >認証> Windows認証>詳細設定。

- 1. [Enable Kernel-mode authentication]をオフにします。
- 2. [Extended Protection]が[Off]になっていることを確認します。

![](_page_49_Picture_69.jpeg)

### ADFSは両方のKerberos NTLMをサポート

Windows 以外のすべてのクライアントは、Kerberos を使用できず、NTLM に依存するため、AD FS バージョン 3.0 が Kerberos プロトコルと NT LAN Manager (NTLM)プロトコルの両方をサ 右側のペインで[Providers]を選択し、[Enabled Providers]に[Negotiate]と[NTLM]が表示されてい ることを確認します。

![](_page_50_Picture_22.jpeg)

## Microsoft Internet Explorerの設定

[Internet Explorer] > [Advanced] > [Enable Integrated Windows Authentication] がオンになってい ることを確認します。

![](_page_51_Picture_4.jpeg)

[Security] > [Intranet zones] > [Sites]でADFS URLを追加します